# I Iniden<sup>®</sup>

# *BCD436HP* and *BCD536HP* Owner's Manual

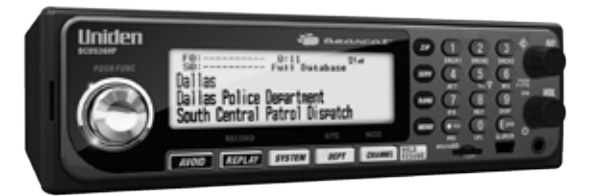

Uniden

1 мен 2 млн 3 млн  $4m - 5 - 6)m$  $7 - 8 - 9 0$  on  $\mathbb{R}^m$ 

U01UB375ZZA(0)

The AMBE+2™ voice coding Technology embodied in this product is protected by intellectual property rights including patent rights, copyrights and trade secrets of Digital Voice Systems, Inc. microSD is a registered trademark of SanDisk Corporation.

HomePatrol is a registered trademark of Uniden America Corporation, Irving, Texas.

#### *At Uniden, we are always improving our products. This manual may not contain the latest improvements to these model. Check our Owner's Manual downloads at www.uniden. com/Support/Owner'sManuals for the latest updates*

© 2014 Uniden America Corporation, Irving, Texas.

Questions? Problems? Get help on the web at www.uniden.com.

Or call our Customer Service line at 800-292-2294.

# **Contents**

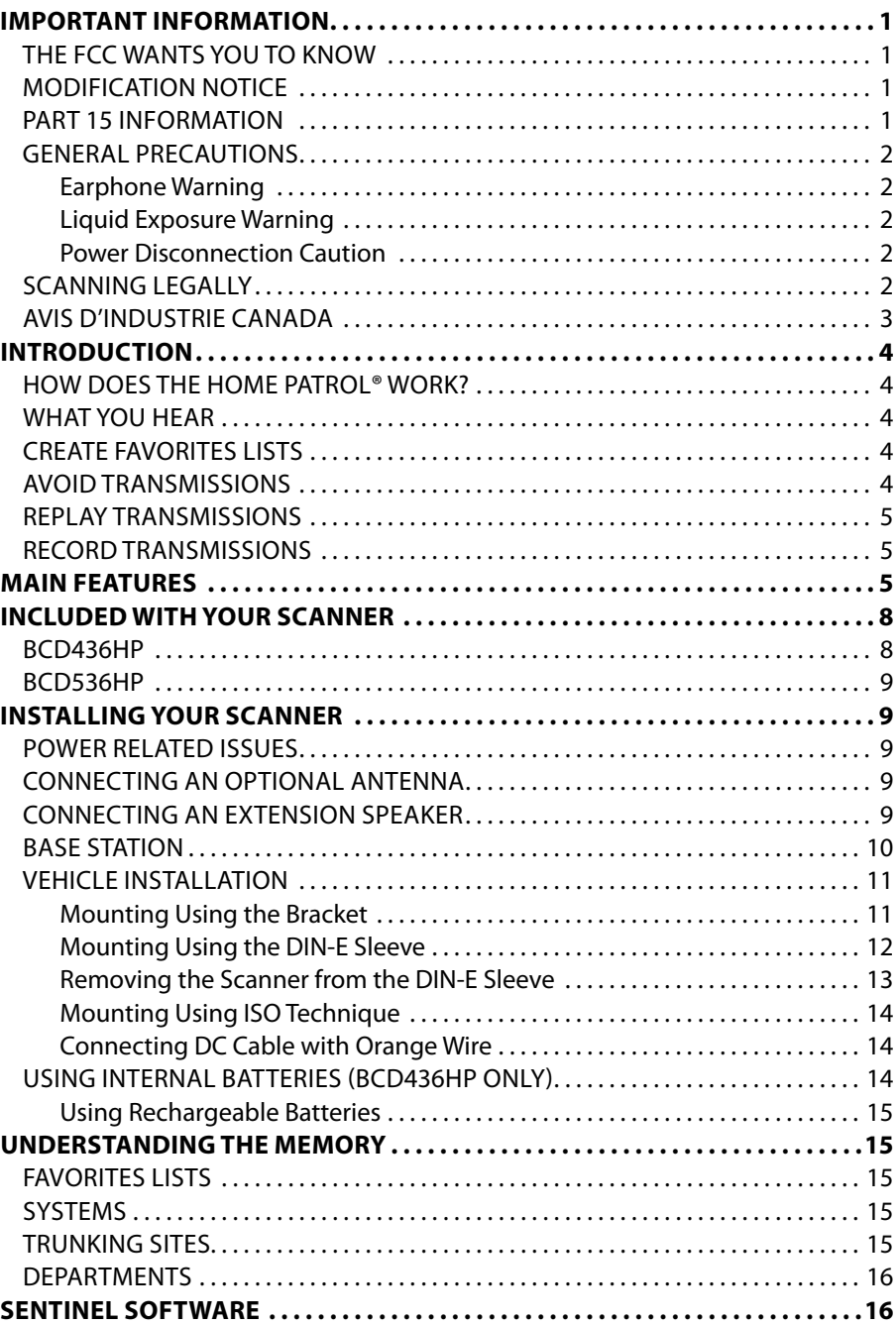

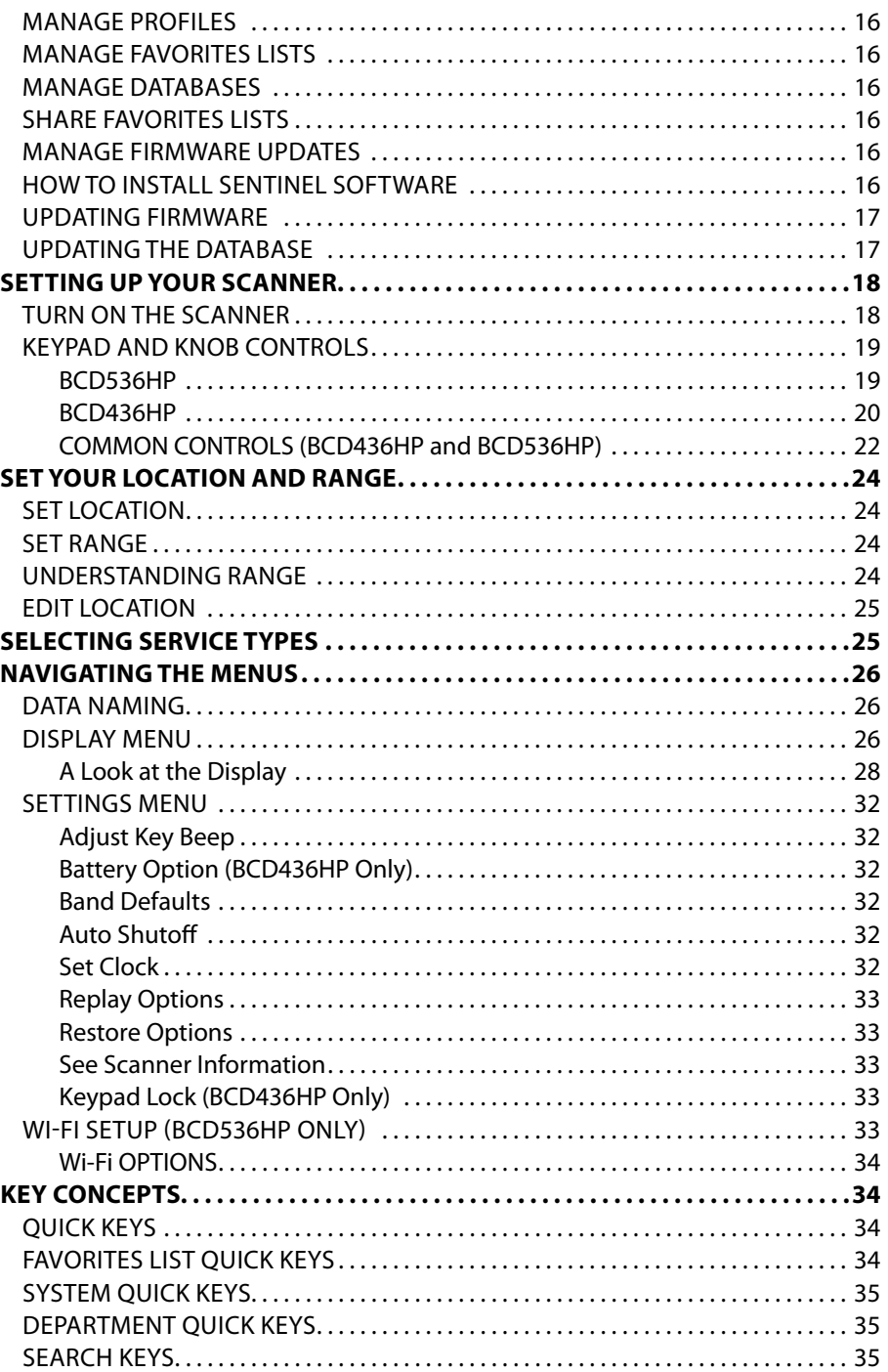

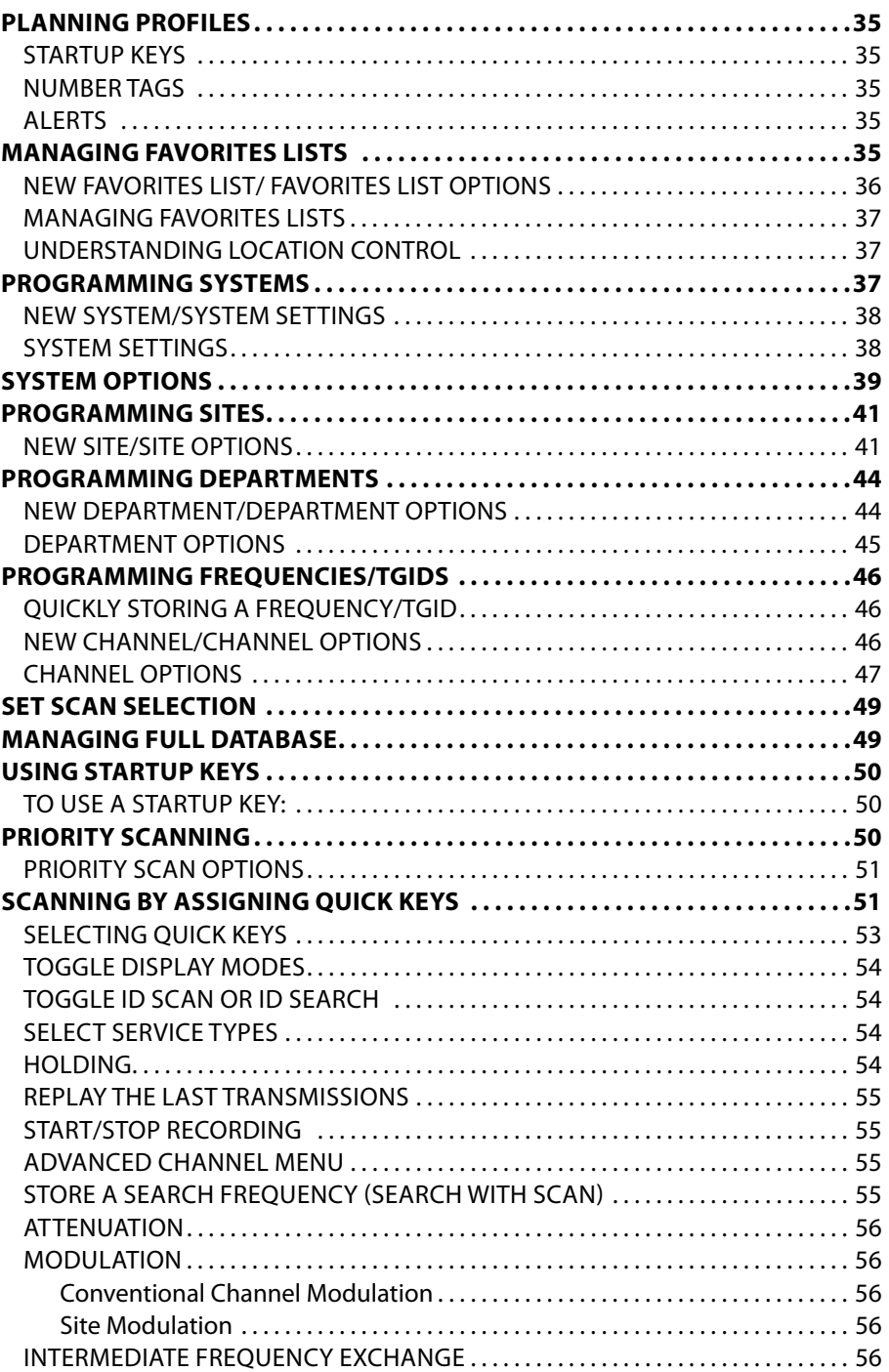

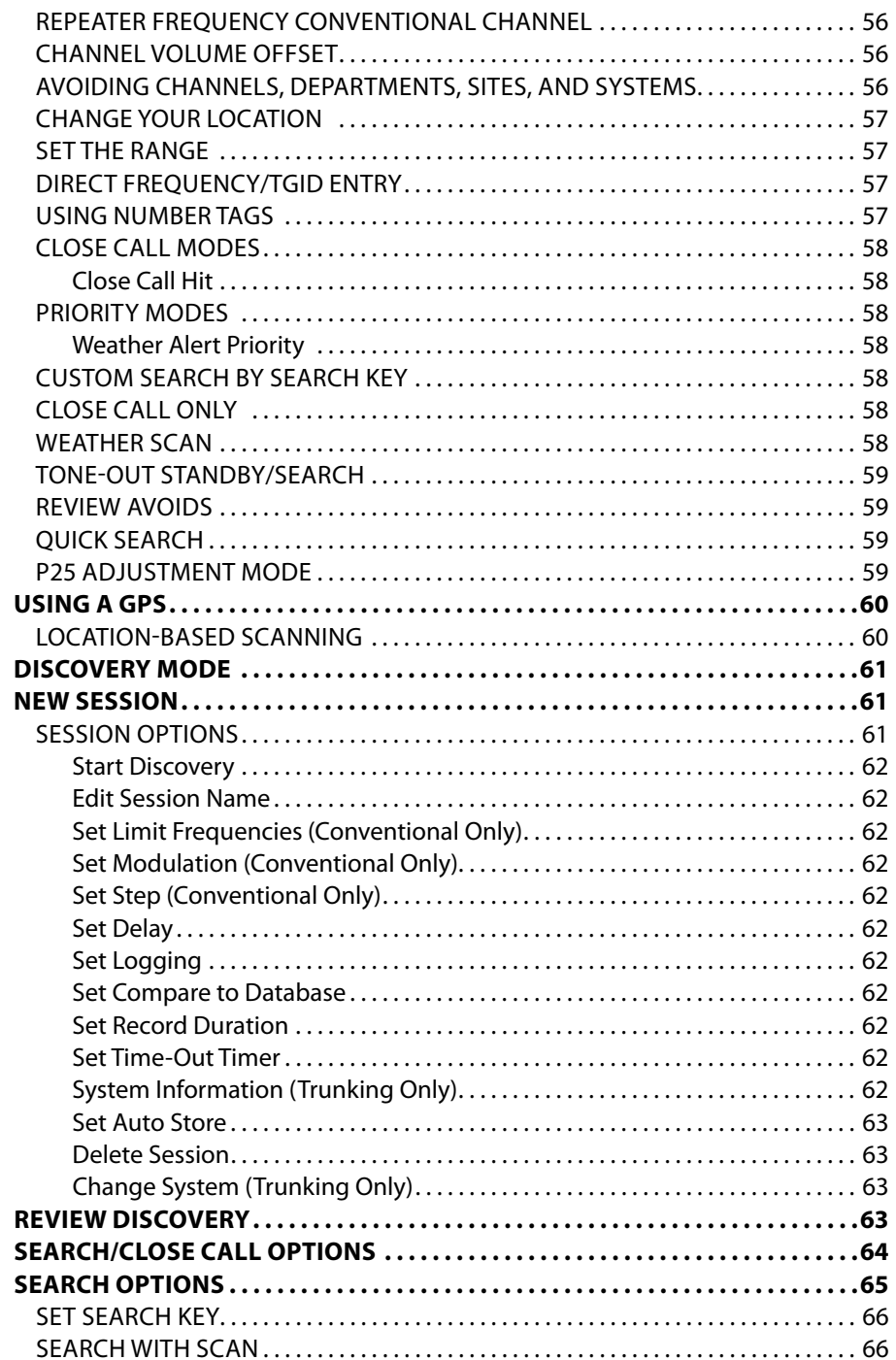

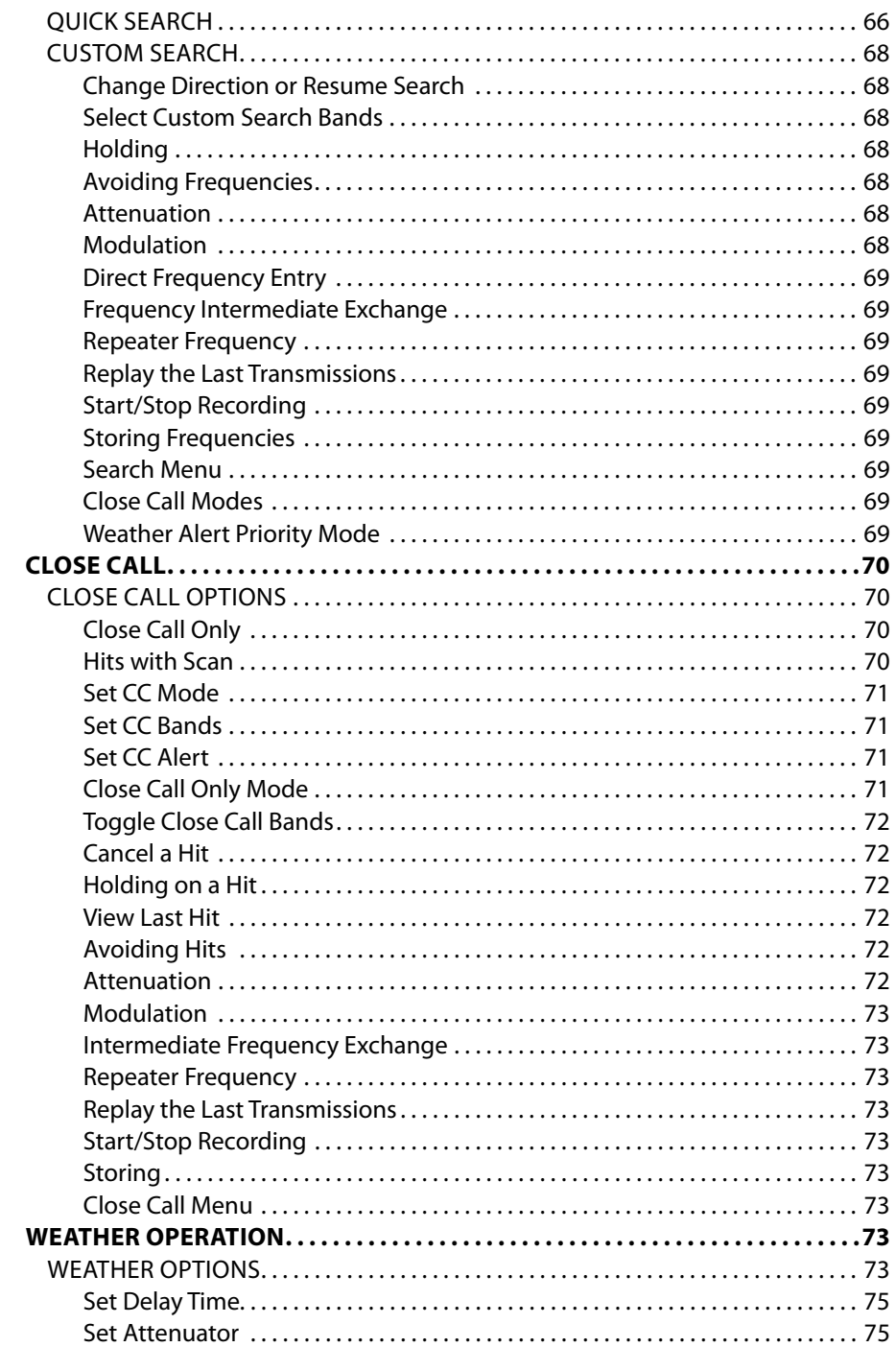

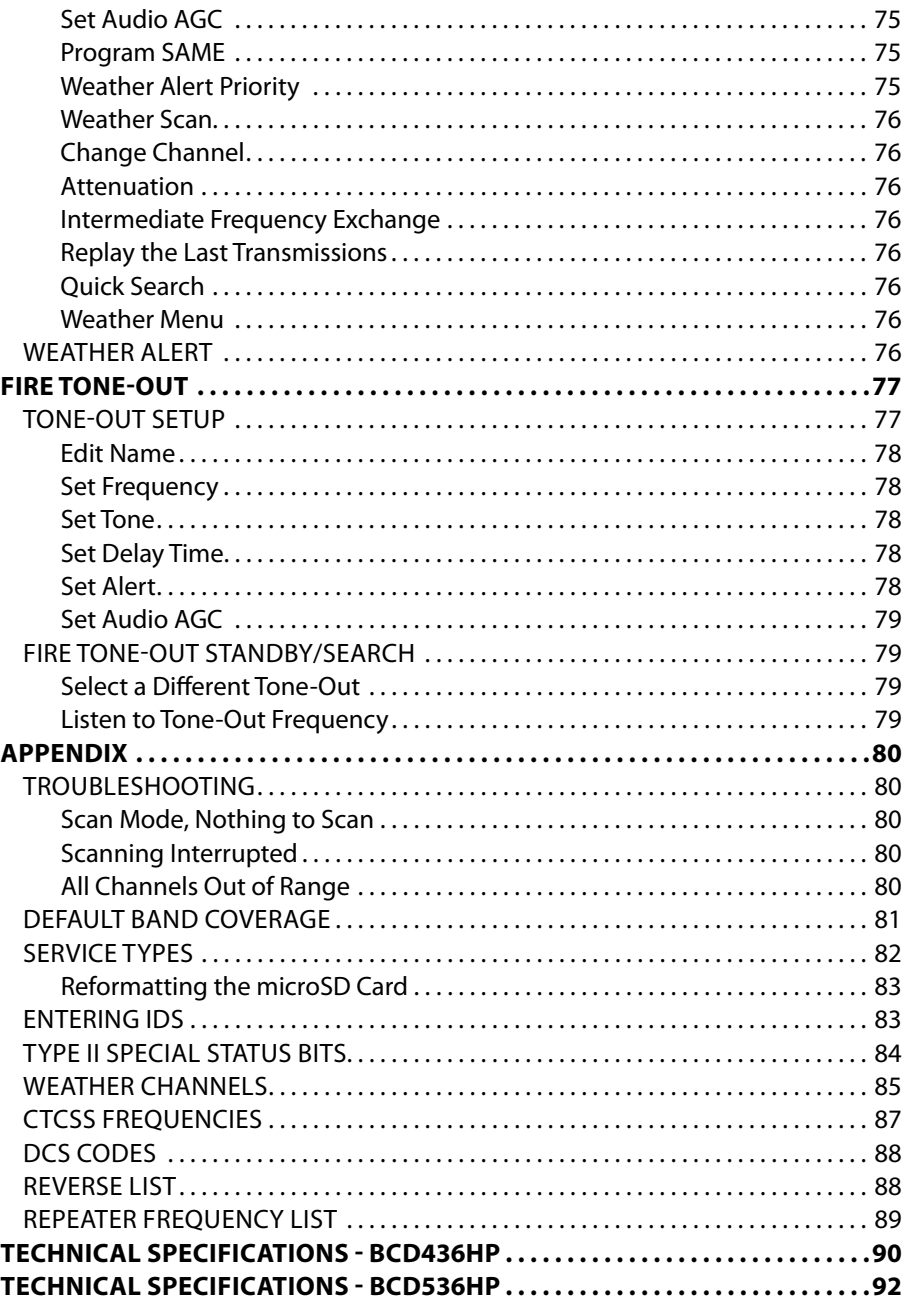

# **Important Information**

## **The FCC Wants You to Know**

**IMPORTANT!** This scanning radio has been manufactured so that it will not tune to the radio frequencies assigned by the FCC for cellular telephone usage. The Electronic Communications Privacy Act of 1986, as amended, makes it a federal crime to intentionally intercept cellular or cordless telephone transmissions or to market this radio when altered to receive them. The installation, possession, or use of this scanning radio in a motor vehicle may be prohibited, regulated, or require a permit in certain states, cities, and/or local jurisdictions. Your local law enforcement officials should be able to provide you with information regarding the laws in your community.

#### *Caution - FCC RF Exposure Requirements*

*Transmitter operating conditions: The antenna(s) used for this transmitter must be installed to provide a separation distance of at least 7.8 in. (20 cm) from all persons and must not be collocated or operating in conjunction with any other antenna or transmitter*

## **Modification Notice**

Changes or modifications to this product not expressly approved by Uniden, or operation of this product in any way other than as detailed by this Users Guide, could void your authority to operate this product.

## **Part 15 Information**

This equipment has been tested and found to comply with the limits for a Class B digital device, pursuant to part 15 of the FCC Rules. These limits are designed to provide reasonable protection against harmful interference in a residential installation.

This equipment generates, uses, and can radiate radio frequency energy and, if not installed and used in accordance with the instructions, may cause harmful interference to radio communications. However, there is no guarantee that interference will not occur in a particular installation. If this equipment does cause harmful interference to radio or television reception, which can be determined by turning the equipment off and on, the user is encouraged to try to correct the interference by one or more of the following measures:

- Reorient or relocate the receiving antenna.
- Increase the separation between the equipment and receiver.
- Connect the equipment into an outlet on a circuit different from that to which the receiver is connected.
- Consult the dealer or an experienced radio/TV technician for help.

This device complies with Part 15 of the FCC Rules. Operation is subject to the following two conditions: (1) this device may not cause harmful interference, and (2) This device must accept any interference received, including interference that may cause undesired operation.

This device complies with Industry Canada license-exempt RSS standard(s). Operation is subject to the following two conditions: (1) this device may not cause interference, and (2) this device must accept any interference, including interference that may cause undesired operation of the device.

Le présent appareil est conforme aux CNR d'Industrie Canada applicables aux appareils radio exempts de licence. L'exploitation est autorisée aux deux conditions suivantes : (1) l'appareil ne doit pas produire de brouillage, et (2) l'utilisateur de l'appareil doit accepter tout brouillage radioélectrique subi, même si le brouillage est susceptible d'en compromettre le fonctionnement.

## **General Precautions**

Before you use this scanner, please read and observe the following:

#### *Earphone Warning*

You can use an optional 32Ω stereo headset or earphone with your scanner. Use of an incorrect earphone or headset might be potentially hazardous to your hearing. The output of the phone jack is monaural, but you will hear it in both headphones of a stereo headset.

Set the volume to a comfortable audio level coming from the speaker before plugging in the earphone or headset. Otherwise, you might experience some discomfort or possible hearing damage if the volume suddenly becomes too loud because of the volume control or squelch control setting. This might be particularly true of the type of earphone that is placed in the ear canal.

#### *Liquid Exposure Warning*

Uniden does not represent this unit to be waterproof. To reduce the risk of fire or electrical shock, do not expose this unit to rain or moisture!

#### *Power Disconnection Caution*

*IMPORTANT: Always turn the scanner off before disconnecting external power. Some settings are saved only as the scanner is powering down.* 

## **Scanning Legally**

Your scanner covers frequencies used by many different groups, including police and fire departments, ambulance services, government agencies, private companies, amateur radio services, military operations, pager services, and wireline (telephone and telegraph) service providers. It is legal to listen to almost every transmission your scanner can receive. However, there are some transmissions that you should never intentionally listen to. These include:

- Telephone conversations (cellular, cordless, or other private means of telephone signal transmission)
- Pager transmissions
- Any scrambled or encrypted transmissions

According to the Electronic Communications Privacy Act (ECPA), you are subject to fines and possible imprisonment for intentionally listening to, using, or divulging the contents of such a conversation unless you have the consent of a party to the conversation (unless such activity is otherwise illegal). This scanner has been designed to prevent the reception of cellular telephone transmissions and the decoding of scrambled transmissions. This is done to comply with the

legal requirement that scanners be manufactured so they are not easy to modify to pick up these transmissions. Do not open your scanners case to make any modifications that could allow it to pick up transmissions that are illegal to monitor. Modifying or tampering with your scanners internal components or using it in a way other than as described in this manual could invalidate your warranty and void your FCC authorization to operate it. In some areas, mobile and/or portable use of this scanner is unlawful or requires a permit. Check the laws in your area. It is also illegal in many areas (and a bad idea everywhere) to interfere with the duties of public safety officials by traveling to the scene of an incident without authorization.

## **AVIS D'INDUSTRIE CANADA**

Le présent appareil est conforme aux normes CNR d'Industrie Canada applicables aux appareils radio exempts de licence. Son utilisation est assujettie aux deux conditions suivantes : (1) l'appareil ne doit pas produire de brouillage, et (2) l'utilisateur de l'appareil ne doit accepter tout brouillage radioélectrique qu'il reçoit, même se lebrouillage est susceptible d'en compromettre le fonctionnement.

Une version française de ce guide d'utilisation est disponible sur le site Web d'Uniden au : www.uniden.com.

- 1. Sur le site d'Uniden, sélectionnez " Support", puis " Owner's Manuals".
- 2. Au menu déroulant de sélection des produits, choisissez "Scanners".
- 3. Sélectionnez le modèle et cliquez sur le drapeau canadien.
- 4. La version française du guide d'utilisation de ce modèle.

# **Introduction**

The Uniden BCD536HP and BCD436HP are digital TrunkTracker V communications receivers that require no user programming. Simply turn it on, enter your location, and you will immediately begin hearing communications in your area. This functionality is made possible by combining the rich radio system database from RadioReference.com with Uniden's patented radio system selection methods to correctly identify and monitor only nearby systems.

## **How Does the Home Patrol® Work?**

When you set your location, the scanner searches its databases for channels near that location. If you enter your zip code, the scanner searches within a 20 mile radius of the center of that zip code. If you use the Auto Locate feature, that range increases to 30 miles. If you manually enter your location or connect an optional GPS receiver, your scanner will select channels that apply to your precise location. You can adjust the range from 0 to 50 miles.

Your scanner uses these databases:

- Radio System Database provided by www.radioreference.com, this database contains radio system information including frequencies, trunked talk groups, and geographic locations for radio systems across most of North America.
- ZIP Code Geographic Database provides geographical coordinates for most zip and postal codes in the US and Canada.
- RadioReference SysID Database contains system ID and geographic location information for trunked radio systems across North America.

## **What You Hear**

Your scanner has over 10,000 police, fire, ambulance, business, utility, and other agencies set for instant access. You can also listen to weather channels and weather alerts, and you can set your scanner to monitor weather alerts.

#### *NOTE: There are some communications that the public is locked out from monitoring. Your scanner cannot receive agencies that scramble their communications; it also cannot receive agencies on private proprietary systems.*

Because there are so many different kinds of communications going on, you can turn on specific types of agencies you want to hear (and turn off those you don't).

## **Create Favorites Lists**

As you find transmissions you like and would like to monitor again, you can save them to a Favorites List. When you opt to listen to a Favorites List, your scanner will monitor only the transmissions from that list.

You can assign a Quick Key to a Favorites List (FLQK) that allows you to quickly turn a Favorites List on or off by simply entering the quick key on the keypad while scanning.

## **Avoid Transmissions**

You can also select transmissions for your scanner to Avoid (ignore).

## **Replay Transmissions**

Your scanner Replay feature acts as an instant replay of the transmissions you've just heard. You can set how long a period Replay records for instant playback. This period can range from 30 seconds to 240 seconds (4 minutes). While you can replay that recording immediately and continue replaying it, you cannot save it for future listening.

## **Record Transmissions**

With your scanner, you can record transmissions. When you begin recording, your scanner adds the Replay recording buffer to the recording. These recording sessions are saved and can be replayed on demand. Rename and delete sessions through the Review Recordings submenu.

# **Main Features**

**No Programming Required** – Factory programmed microSD® card for all known radio systems in the US and Canada. The database is updatable with the Sentinel software and Uniden updates the main database weekly.

**Scan by Location** – Allows you to set your location(s) by zip/postal code or GPS coordinates for instant reception. The Auto-locate feature will find local systems if you don't know where you are.

**Favorites Scan** – Allows you to organize your Systems into Favorites Lists. The scanner will scan multiple Favorites Lists and Full Database at the same time.

**4 GB microSD card** (provided - 1 GB up to 32 GB supported) – For storing Favorites Lists, Profiles, all your settings, Discovery sessions, and recording sessions.

**Location Based Scanning** – Connect to a GPS receiver (not included) for precise system selection and continuing reselection when you travel. The scanner can automatically Avoid and Unavoid Systems and Departments based on your current location as provided by an external GPS unit.

**Range Control** – Lets you set how far out from your current location the scanner will search for channels in Favorites Lists and the database. Location precision for departments and sites that allows you to define a location and range using rectangles instead just of a single circle.

**Wi–Fi Dongle (BCD536HP Only)** – With a Wi-Fi app to connect your iPad/Android Tablet/ computer to remotely control the scanner.

**Trunk Tracker V Operation** – Scans APCO 25 Phase 1 and Phase 2, Motorola, EDACS, and LTR trunked systems, as well as conventional analog and P25 digital channels.

**Multi-Site Trunking** – Lets you program the scanner to share trunked system IDs across multiple sites without duplicating IDs.

**Control Channel Only Scanning** – With Motorola trunking frequencies, you do not have to program voice channel frequencies.

**Instant Replay** – Plays back up to 240 seconds (4 minutes) of the most recent transmissions.

**Audio Recording** – Capture transmissions for later playback.

**Custom Alerts** – You can program your scanner to alert when you receive, a Channel or Unit ID, a Close Call hit, an ID is transmitted with an Emergency Alert, or a Tone-out hit. For each alert in the scanner, you can select from 9 different tone patterns, 15 volume settings, 7 colors, and 2 flash patterns.

**Multicolor LED Alert** – The alert LED with 7 colors, Blue, Red, Magenta, Green, Cyan, Yellow, or White, can be used with your Custom Alerts.

**Trunking Discovery** – Monitors system traffic on a trunked radio system to find unknown IDs and automatically records audio from and logs new channels for later review and identification.

**Conventional Discovery** – Searches a range of frequencies to find unknown frequencies and automatically records audio from and logs new channels for later review and identification.

**Scan by Service Types** – Scan your channels by Service Type i.e. Fire, Police, Railroad, etc.

**Search Speed** – 80 step/sec. (typical) in Search mode (max) except for 5 kHz steps. 250 step/ sec. (typical) in Search mode (max) – (Turbo Search) for 5 kHz steps.

**Multi-Level Display and Keypad light** – Makes the display and keypad easy to see in dim light with three light levels.

**Temporary or Permanent Avoid** – For Systems/Sites/Departments/Channels.

**System/Channel Number Tagging** – Number tags allow you to quickly navigate to a specific Favorites List, System, or Channel.

**Start-up Configuration** – You can program each of your Favorites Lists with a Startup Key (0-9) so that when you power up the scanner and press the key number, just those Favorites Lists assigned to the key will be enabled for scan.

**Close Call© RF Capture Technology** – Lets you set the scanner so it detects and provides information about nearby radio transmissions. Close Call Do-not-Disturb checks for Close Call activity in between channel reception so active channels are not interrupted.

**Broadcast Screen** – Allows the scanner to ignore hits on known broadcast frequencies including pager frequencies in search and Close Call modes. You can also program up to 10 custom frequency ranges that the scanner will ignore.

**Fire Tone-Out Standby/Tone Search** – Lets you set the scanner to alert you if a two-tone sequential page is transmitted. You can set up to 32 Tone-Outs. The scanner will also search and display unknown tones.

**PC Programming** – Use the Sentinel software to manage your scanners Profiles, Favorites Lists, Databases, and firmware updates.

**Analog and Digital AGC** – Helps automatically balance the volume level between different radio systems.

**Priority/Priority w/DND Scan** – priority channels let you keep track of activity on your most important channels while monitoring other channels for transmissions.

**Priority ID Scan** – Allows you to set priority to talkgroup IDs.

**Intermediate Frequency Exchange** – Changes the IF used for a selected channel/frequency to help avoid image and other mixer-product interference on a frequency.

**Individual Channel Volume Offset** – Allows you to adjust the volume offset for each channel.

**Configurable Band Defaults** – Allows you to set the step (5, 6.25, 7.5, 8.33, 10, 12.5,15, 20, 25, 50 or 100 kHz) and modulation (AM, FM, NFM, WFM, or FMB) for 31 different bands.

**Repeater Find** – Allows the scanner to try to switch to the repeater frequency if an input frequency is found.

**Adjustable Scan/Search Delay/Resume** – Set a delay up to 30 seconds or a forced resume up to 10 seconds for each channel or search.

**Data Naming** – Allows you to name each Favorites List, System, Site, Department, Channel, ID, Location, Custom Search, and SAME group, using up to 64 characters.

**Duplicate Input Alert** – Alerts you if you try to enter a duplicate name or frequency already stored in the scanner.

**100 Quick Keys** – You can scan Favorites Lists, Systems, and Departments by assigning them to quick keys.

**Search Avoids** – You can temporarily Avoid up to 250 frequencies and permanently Avoid up to 250 frequencies in any Search mode or Close Call mode.

**10 Custom Searches** – Lets you program up to 10 custom search ranges.

**Search with Scan Operation** – Lets you include Custom Search ranges during scan operation.

**3 Search Keys** – You can assign 3 of the number keys to start a Custom Search, Tone-Out Search, or Close Call Search.

**Quick Search** – Lets you enter a frequency and start searching.

**SAME Weather Alert/Priority** – Lets your scanner alert you when a SAME weather alert is transmitted on a NOAA weather channel. You can also set a weather channel as a priority channel.

**Built-in Battery Charger (BCD436HP only)** – Allows you to charge the batteries in the scanner.

**DIN-E and ISO Vehicle Mountable (BCD536HP Only)** – Using the optional DIN-E sleeve or a standard ISO technique, the scanner can be easily mounted in most vehicles.

# **Included With Your Scanner**

Accessories included in the box are:

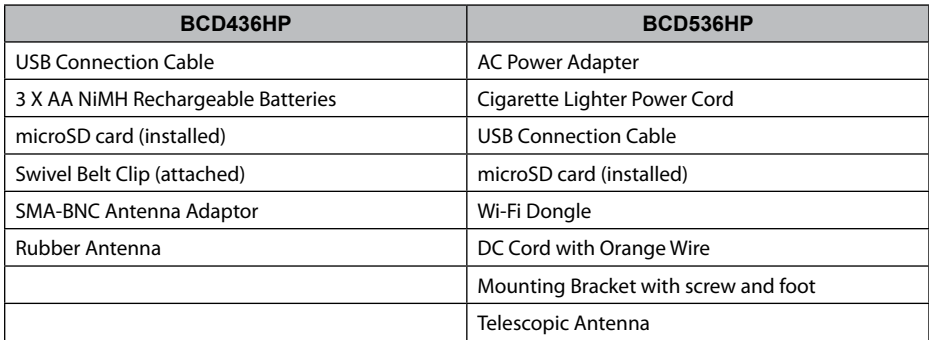

## **BCD436HP**

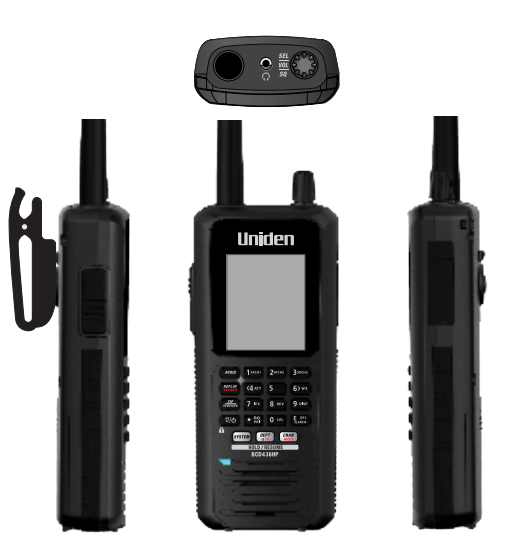

## **BCD536HP**

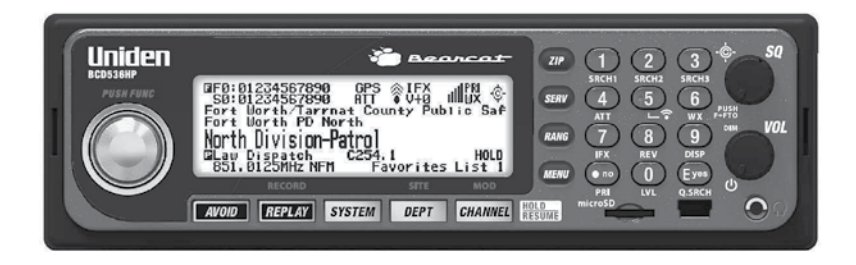

# **INSTALLING Your Scanner**

The BCD536HP can be placed on a convenient surface in your home as a base station, and connected to a standard outlet that supplies 120VAC, 60Hz. You must use either the supplied antenna or an electrically correct outdoor antenna, properly and safely mounted at your chosen site.

The unit can also be placed above, beneath, or in the dash of your vehicle using the supplied bracket and mounting hardware.

- If your scanner receives interference or electrical noise, move the scanner or its antenna away from the source.
- Do not use the scanner in high-moisture environments such as the kitchen or bathroom. Avoid placing the scanner in direct sunlight or near heating elements or vents.

## **Power Related Issues**

**Important:** To prevent memory from being corrupted, do not unplug the AC adapter during the time the memory is accessed for programming or auto store.

*Note 1: If when you connect the AC adapter the [VOL] /Power Switch is ON, the scanner may not power on. Should this occur, simply turn the control OFF, then ON again.*

*Note 2: When you turn off the scanner using the power switch, the scanner remembers the last settings and mode. When you turn power back on, it resumes the previous mode.*

## **Connecting an Optional Antenna**

The scanner's BNC connector makes it easy to connect a variety of optional antennas, including an external mobile antenna or outdoor base station antenna.

*Note: Always use 50-ohm, RG-58, or RG-8, BNC terminated coaxial cable to connect an outdoor antenna. If the antenna is over 50 feet from the scanner, use RG-8 low-loss dielectric coaxial cable. Cable loss increases with higher frequency.*

## **Connecting an Extension Speaker**

In a noisy area, an optional amplified extension speaker, positioned in the right place, might provide more comfortable listening. Plug the speaker cables 1/8-inch (3.5-mm) mini-plug into your scanners back-panel Ext. Sp. Jack.

*WARNING! If you connect an external speaker to the scanner's Ext. SP jack or headphone jack, never connect the audio output line to a power supply and ground. This might also damage the scanner.*

*BCD536HP Only - All audio output is Class-D amplified (PWM). Never connect Ext. SP jack or headphone jack to an external Class-D AMP.*

## **Base Station**

This is the simplest approach to let you get started quickly. Decide on a location that is convenient to a nearby wall outlet, has desk space to let you complete your programming worksheets, will safely allow the indoor antenna to be extended, or near a window to use an outdoor antenna.

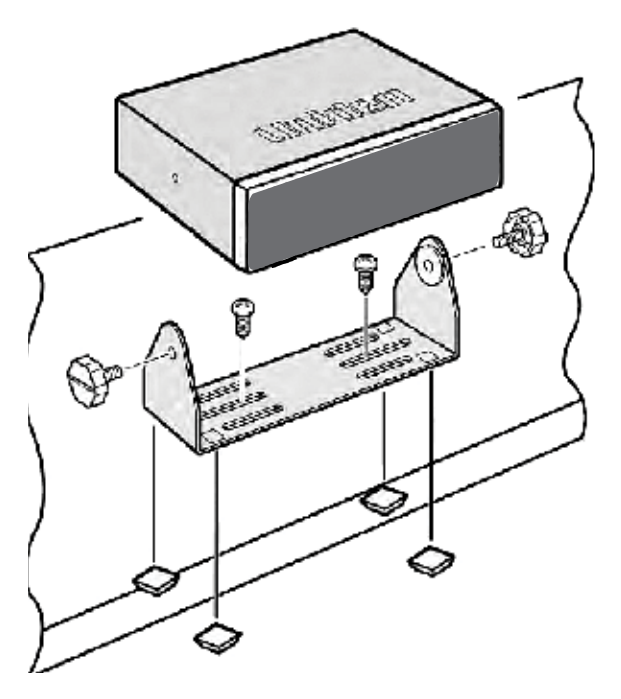

To secure the radio to a surface by means of the mounting bracket, follow the steps below:

- 1. Attach the four protective mounting feet to the mounting bracket when you casually use the scanner on a flat surface. Should you desire to permanently mount the scanner, remove the feet and use wood screws through the bracket as described in Steps 2 and 3.
- 2. Use the bracket as a template to mark positions for the two mounting screws.
- 3. At the marked positions, drill holes slightly smaller than the screws.
- 4. Align the bracket with the threaded holes on the sides of the radio case so the bracket is beneath the radio. Secure the bracket using the two threaded knobs. Never over tighten the knobs

Once the radio is positioned, connect it to a source of AC power using the supplied 13.8V, 750 mA AC adapter. Insert the barrel of the AC adapter to the jack on the rear, upper right side of the radio marked. Insert the connector of the supplied indoor telescoping antenna to the BNC Antenna Connector and apply moderate pressure to secure it.

## **Vehicle Installation**

You can mount your scanner in your vehicle, using either the supplied bracket or the optional DIN-E sleeve.

If the scanner loses power (as when you turn off your car's ignition with the scanners power switch on), it can corrupt the microSD card. To ensure that does not happen, turn off the scanner before turning the car's ignition off.

#### *WARNING! AVOID AIRBAG DEPLOYMENT ZONES. Ignoring this installation concern may result in bodily harm and the inability of the airbag to perform properly.*

#### *Mounting Using the Bracket*

With the bracket removed from the radio, use the holes in the bracket as a template to initially mark the location you plan to use in your vehicle. Be absolutely certain of what might be behind the mounting surface before making any holes, be it above, or below, or in front of your dash, armrest console, or other location. If you drill carelessly, expensive damage can result. If in doubt, consult your vehicle dealer's service department or a qualified professional installer.

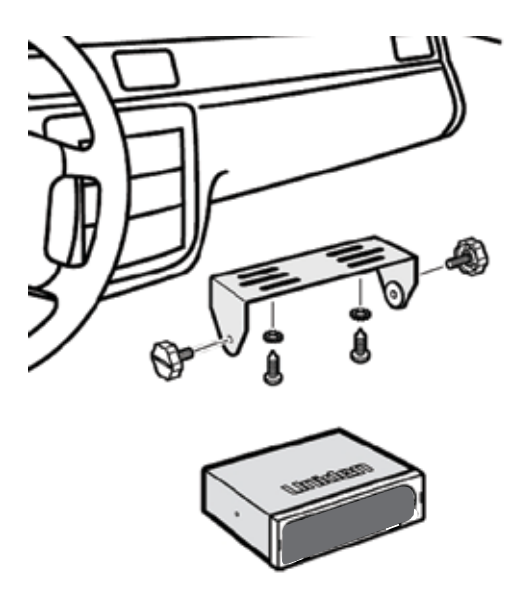

- 1. Using appropriate screws or other hardware, secure the bracket.
- 2. Insert the scanner and insert the bracket knobs to lock the scanner in position.
- 3. Attach the Cigarette Lighter Power Cord to the rear of the scanner and plug the adapter end into a dash mounted 12V DC socket.
- 4. Attach a suitable mounted mobile antenna to the antenna jack on the back of the scanner.

#### *Mounting Using the DIN-E Sleeve*

If you are unsure about how to install your scanner in your vehicle using the optional DIN-E sleeve, consult your automobile manufacturer, dealer, or a qualified installer. Before installing, confirm that your scanner fits in the desired mounting area and you have all the necessary materials to complete the task.

Your scanner requires a 2 x 7-1/8 x 5-5/16 inch (50 x 180 x 135 mm) mounting area. Allow an additional 2-3/8 inch (60mm) space behind the unit for connectors and wires.

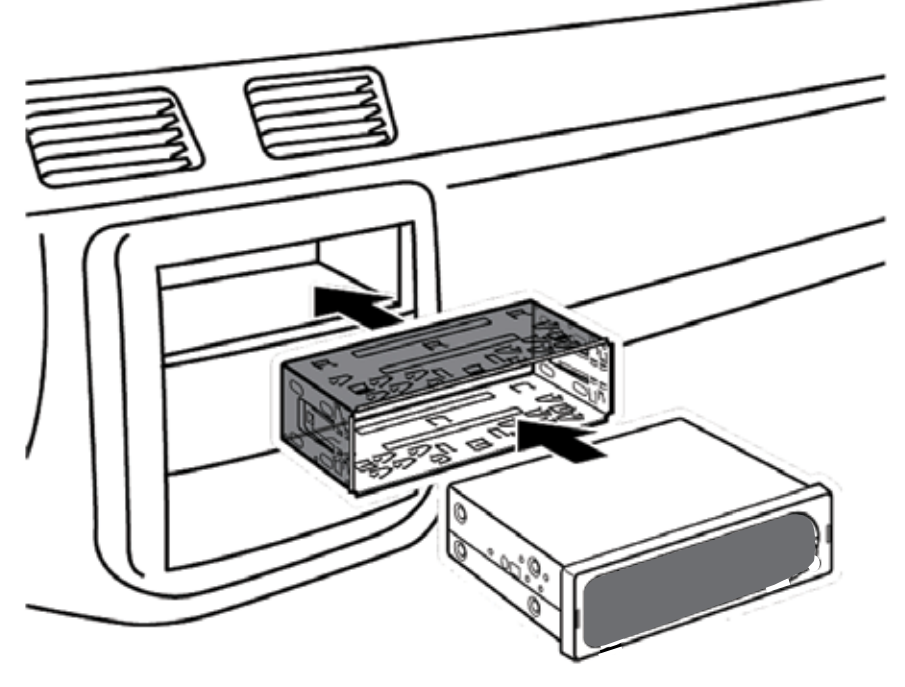

- 1. Remove the bracket if it is attached.
- 2. Remove the four Philips screws from four small tabs on the rear of the case that secure the outer metal case and pull off the case (toward the rear) with care.
- 3. Install the DIN sleeve into the opening in your dashboard, lip facing out.
- 4. Push out the top and bottom tabs to hold the sleeve firmly in place.
- 5. Before inserting the scanner in the sleeve, attach the cable from the previously mounted antenna. Attach the DC Power leads. RED goes to a positive (+) connection on your fuse block while BLACK connects to the vehicles chassis ground (-).
- 6. Connect the ORANGE lead to one side of the headlamp switch so that when you activate the headlights, the scanners LCD display changes intensity. Be sure all the connections are routed away from any potentially pinching or slicing sheet metal.
- 7. Slowly slide the scanner into the sleeve until it locks in place.
- 8. To remove the unit, fully insert the removal keys into each slot on the left and right edges of the front panel. Carefully slide the radio from the sleeve.

#### *Removing the Scanner from the DIN-E Sleeve*

If you plan to connect other devices or wires to the radio, such as a GPS unit, at a later time, you should plan to remove the scanner from the DIN-E sleeve. This is easily done using the provided Removal Keys that come with the optional DIN-E sleeve.

Refer to the illustration that follows, showing the Removal Keys.

Fully insert both Removal Keys into the slots on the left and the right edges of the radios dress panel. You cannot remove the radio with only one key. Press in fully, and do not twist the keys. The radio will unlock from the sleeve making withdrawal from the sleeve possible. Store the keys in a safe place for future use.

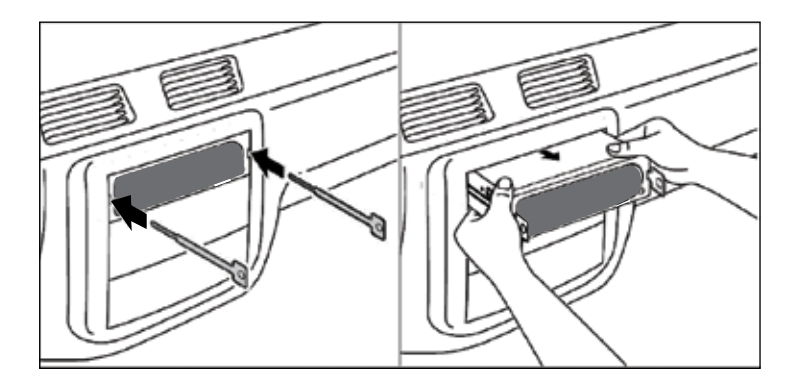

#### *Mounting Using ISO Technique*

Some vehicles can take advantage of another approach to mounting a radio in a vehicle, called the ISO technique. However, this technique requires a very detailed and thorough knowledge of the technique. Therefore, we strongly suggest that if you have any doubt about your experience and abilities, please consult with a professional installer who is familiar with the ISO approach to radio installation.

To begin the process, it is first necessary to remove the scanners outer metal sleeve from the inner chassis. Unthread the four screws in the rear of the unit. Slide the cover toward the rear and off. Once the sleeve is removed, you will see threaded, metric machine screw holes on either side of the chassis cabinet. Uniden does not supply these screws. Their diameter, length, and screw type should be chosen by a qualified installer based on the internal vehicle bracket which will be used in securing the scanner chassis.

Once the original radio is removed from the vehicle dash and the fit of the scanner is correct, be sure to connect all the power, audio, antenna, and any other cables or wires, to the scanner before the scanner is secured.

The following illustration is a typical example of the ISO technique and the general side mounting screw holes often encountered. It does not actually represent the Uniden scanner or your vehicle's mounting bracket. Only a professional installer will be able to determine the best and correct approach.

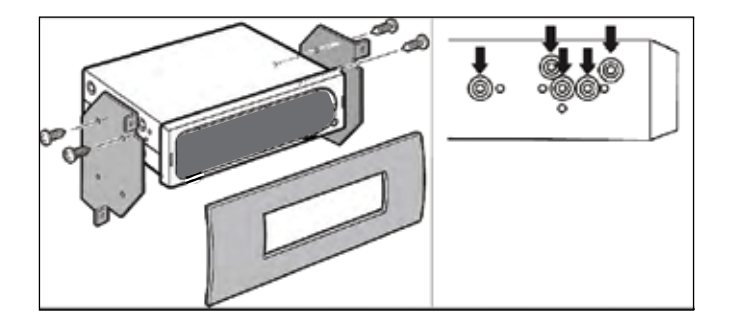

#### *Connecting DC Cable with Orange Wire*

Connect this cable to the vehicle's electric system that receives power when you turn on your headlights. Now your scanner's display will automatically dim when you turn on the headlights.

## **Using Internal Batteries (BCD436HP Only)**

You can power your scanner using three alkaline or rechargeable AA batteries.

There is no switch for the battery type. Using non-rechargeable batteries, select "No" at the Battery message when connecting the USB cable.

- 1. Install 3 AA batteries, matching the polarity symbols (+ -).
- 2. Replace the cover.

When Battery icon flashes and the scanner beeps every 15 seconds, replace or recharge the batteries.

#### *Using Rechargeable Batteries*

You can also use three rechargeable batteries to power your scanner. Before you use rechargeable batteries, you must charge them. The scanner has a built-in circuit that lets you recharge batteries while they are in the scanner.

If the USB cable is connected to the scanner, or batteries are installed in the scanner when an USB cable is connected, the scanner will check the battery condition.

When the scanner is turned on, the scanner does not charge the batteies.

When the scanner is turned off, the scanner will charge the batteies.

The scanner displays "Normal Charging" while charging the batteies according to the Set Charge Time setting.

**Caution: If the scanner gets too hot while charging, it will turn off automatically.**

If the batteries are not installed, "No Battery" is displayed.

# **Understanding the Memory**

All of the information contained in the scanner is stored on a microSD card supplied with the scanner. This includes Favorites Lists, all the radio settings, and the Radio Reference database.

## **Favorites Lists**

Because the memory is based on the Radio Reference database we now have a different order of organization not like banks and channels in traditional scanners, but more like Dynamic Memory Architecture. You can now use Favorites Lists that follow RR database structure of Systems that contain Departments that hold the Channels (conventional frequencies or IDs) and then there are Sites to hold just the trunking frequencies. If you are familiar with DMA (Dynamic Memory Architecture) scanners, think of departments as being like channel groups.

Favorites Lists will allow you to store channels you find when you are scanning from the full database (the easiest way). They can contain channels from trunking systems and conventional systems. You can also manually add systems, (not single sites), departments and channels into Favorites Lists from the database as well as program new systems, departments, sites, and channels with the Sentinal software.

You can save up to 256 different lists in the scanner (and software) and associate them with any or all of your profiles. You can monitor one or more lists at a time and/or the database. You can also export you lists to a file to share them. Deleting a profile will not delete the lists associated with a profile. However, deleting a Favorites List will delete it from all profiles.

## **Systems**

Systems will hold all of your Sites, Departments, and Channels.

## **Trunking Sites**

Inside systems are trunked sites hold the trunking frequencies for any trunking system and any band plan information needed. You will need at least one site for each trunked system and some systems can have several sites.

## **Departments**

Departments are also created inside systems. Departments hold frequencies (channels) for conventional systems and IDs (also called channels) for trunked systems.

# **Sentinel Software**

## **Manage Profiles**

Profiles are "snapshots" of your scanner's set up. A profile contains all your configuration settings as well as all of your Favorites Lists, Avoids, and System settings. Sentinel can save multiple profiles so you can also restore different profiles as you need them. For example, If you regularly visit a specific location, you can create a profile for that location. You can save it to Sentinel to use whenever you visit.

## **Manage Favorites Lists**

You can create Favorites Lists in Sentinel and then associate them with specific profiles. Sentinel allows you to create your own systems, or edit systems already in a Favorites list. These systems can include information not provided by the weekly database downloads. When those profiles are written to your scanner, only specified Favorites Lists are written to the scanner.

## **Manage Databases**

Uniden updates the Database used in your scanner every week. You can decide how often you want to update the databases on your scanner. When you update them through Sentinel, it checks the website for the most current database and saves it in Sentinel. When you select *Write to Scanner*, the new database is updated in the scanner.

## **Share Favorites Lists**

Create and share Favorites lists with your friends or others in the HomePatrol® Community at http://www.HomePatrol.com and the HomePatrol Twiki site at http://info.uniden.com/HomePatrol for Favorites Lists that cover common services such as Railroad, Marine Radio, Civilian and Military Air bands, and more.

## **Manage Firmware Updates**

For information about what is included in each update, see:

- http://info.uniden.com/UnidenMan4/BCD536HP, or
- http://info.uniden.com/UnidenMan4/BCD436HP.

## **How to Install Sentinel Software**

If you have not already installed Sentinel software, follow these procedures.

- 1. Use the USB cable to connect your scanner to your PC.
- 2. Turn on the scanner if it is not already on. Select *Mass Storage*.
- 3. *USB Mass Storage* displays while it is connected to the PC.
- 4. The microSD card in your scanner will install to your PC like an additional drive.
- 5. Open the drive folder and Double-click *setup.exe* in the Setup folder.
- 6. When installation is complete, Sentinel software is installed on your PC.
- 7. You can now disconnect the USB cable.
- 8. Sentinel will automatically notify you if a more recent version is available.

## **Updating Firmware**

Your scanner updates its firmware through Sentinel. In that process, Sentinel connects to the internet and checks for the current firmware version to download.

From time to time, Uniden will release firmware updates to improve existing functionality, add new features, or address issues found in its operation. Updating the firmware takes just a few minutes and is easily accomplished using the Sentinel Software you installed on your PC.

Simply connect your scanner to your PC using the supplied USB cable and select *Mass Storage*. Then, in Sentinel select *UPDATE/Update Firmware* and follow the on-screen prompts.

## **Updating the Database**

- 1. To update the scanner's database, connect it to your PC using the supplied USB cable. Select *Mass Storage*.
- 2. Next, in Sentinel, select *UPDATE/Update Master HPDB*.
- 3. Finally, write the new database to your scanner by selecting *Scanner/Write to Scanner*.

# **SETTING UP YOUR SCANNER**

## **TURN ON THE SCANNER**

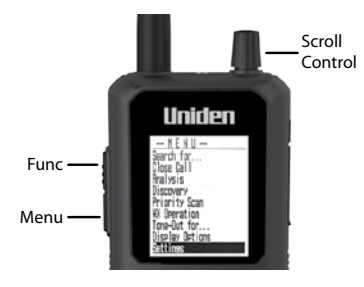

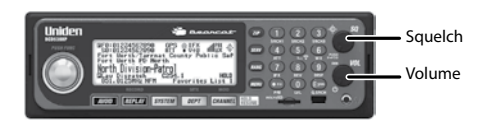

**BCD536HP**

#### BCD436HP

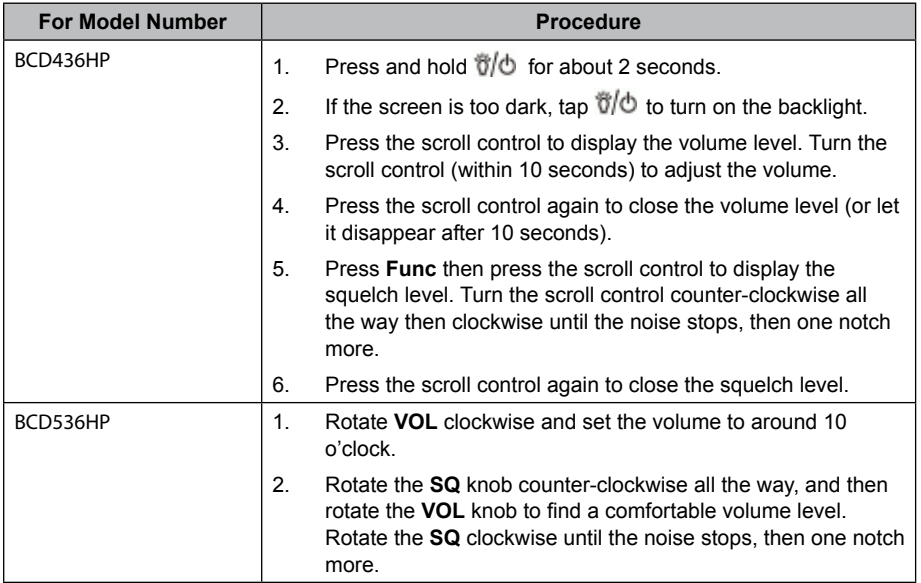

*The first time you turn on your scanner it will prompt you to set the clock. See* **Setting the Clock***.*

To begin scanning right away, press the **Zip** button to select your country and zip/postal code (See Data Naming to enter postcode). The scanner will load channels for your area from the database and start scanning.

## **Keypad and Knob Controls**

#### *BCD536HP*

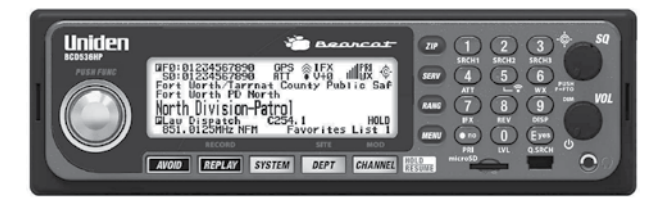

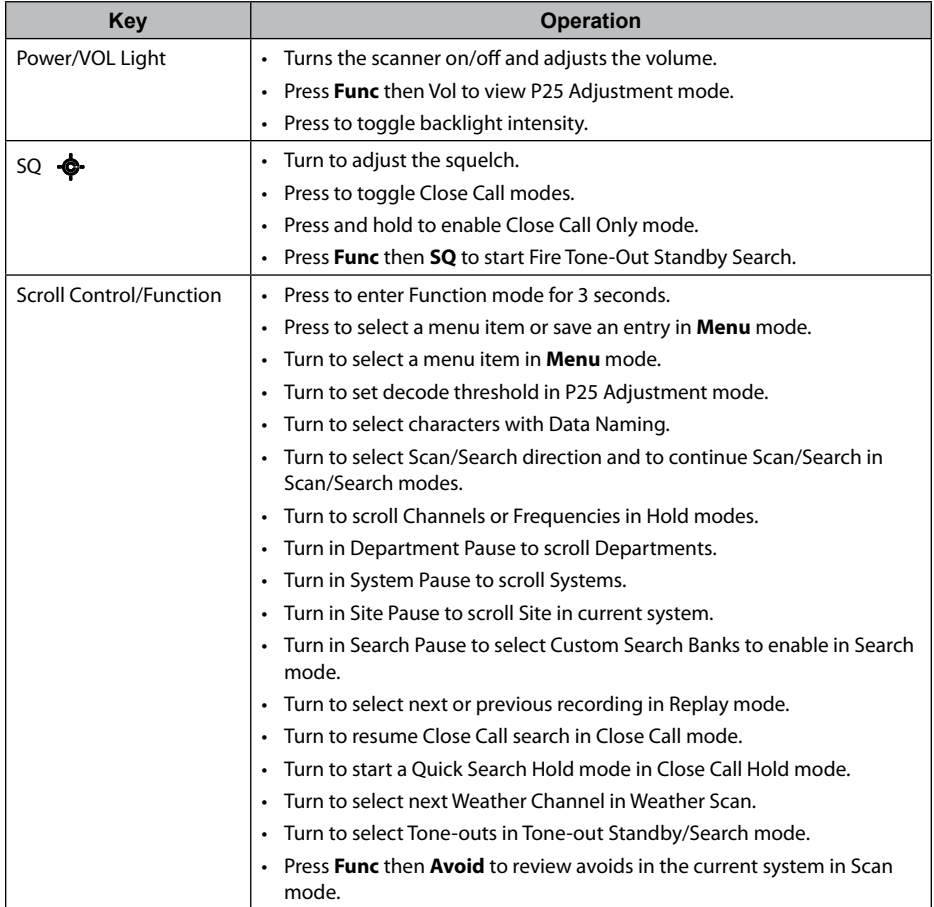

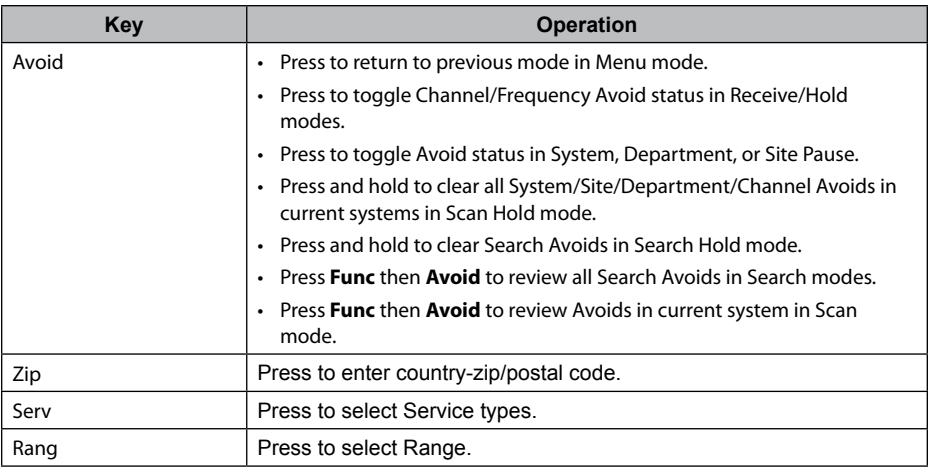

#### *BCD436HP*

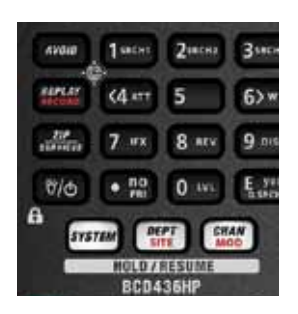

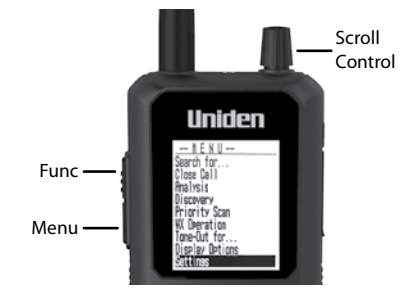

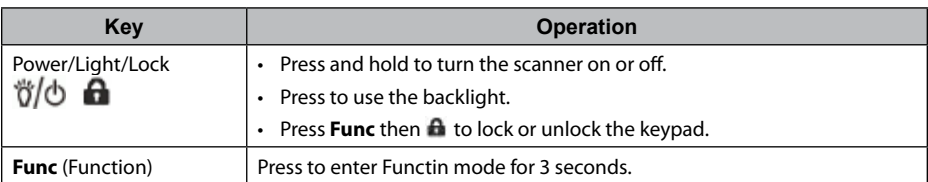

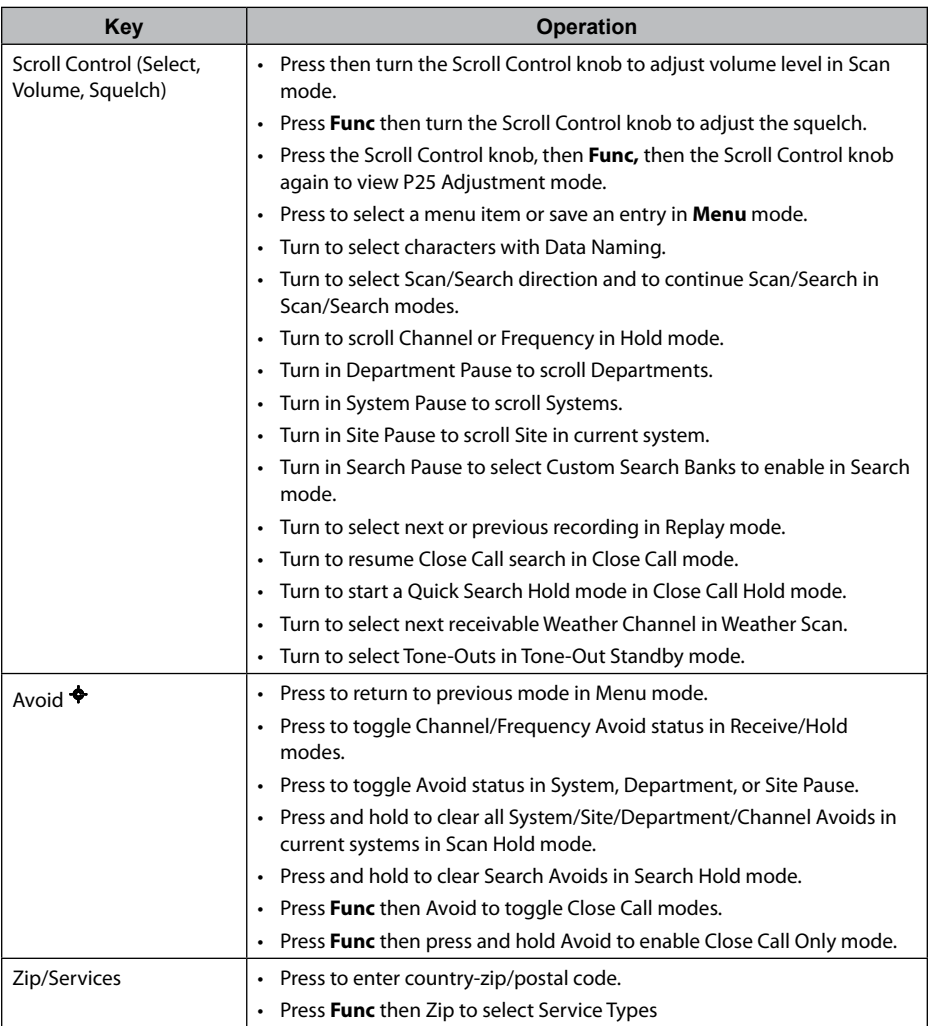

## *COMMON CONTROLS (BCD436HP and BCD536HP)*

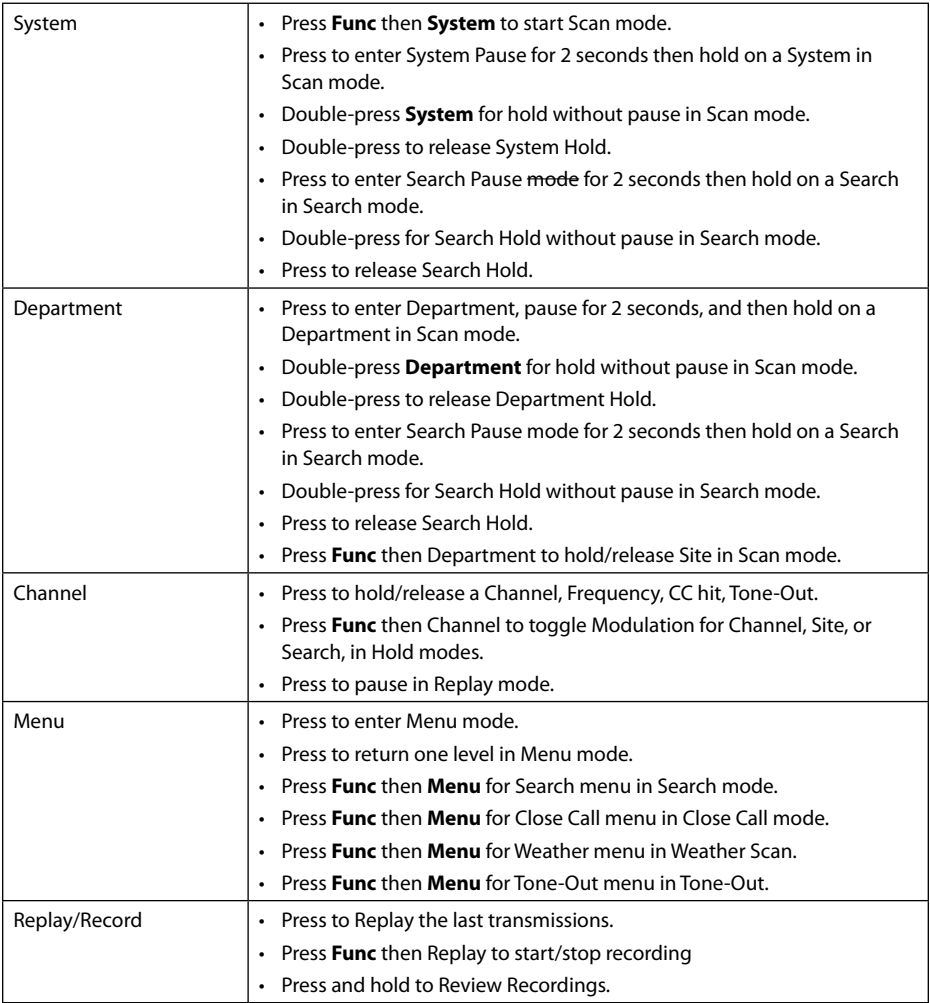

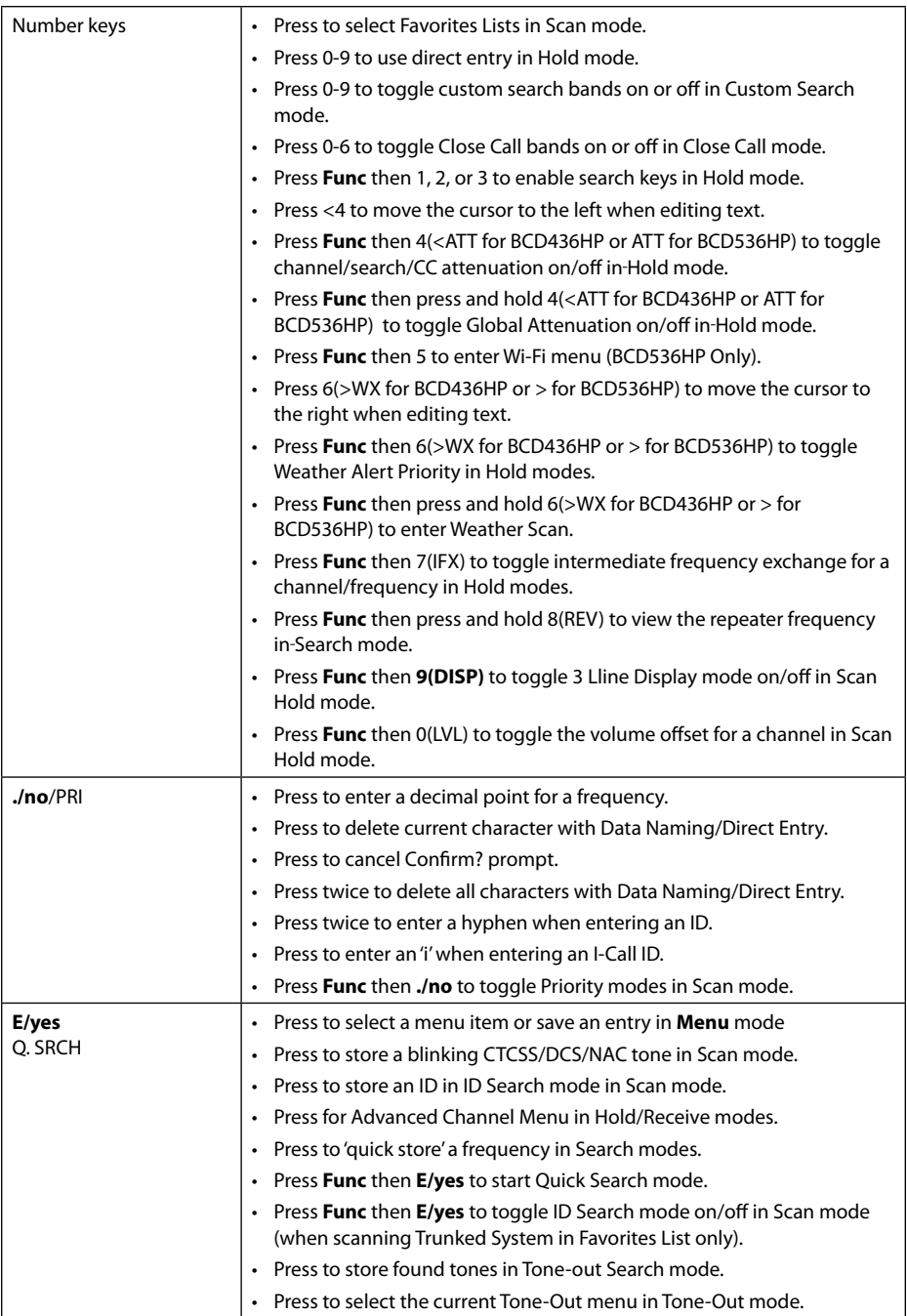

# **Set Your Location and Range**

Press **Menu** then scroll to Set Your Location and press **E/yes**.

Scroll to through the following option and press **E/yes**.

## **Set Location**

**Enter Zip/Postal Code** – This will set the center of a zip/postal code as your location (not your exact location) and a default scan range of 20 miles.

You can then set the range, edit the location name, and save the location.

Select your country (USA or Canada) and press **E/yes**.

Enter your zip code or see Data Naming to enter a post code.

#### *Note: You can also press the ZIP button to tenter your zip/postal code.*

**Auto Locate** – The Auto Locate feature works by trying to monitor any Motorola or P25 system in your area that is also in the Radio Reference Database.

The scanner will then set your location based on the system(s) it receives.

This will set the center of the discovered radio tower as your location (not your exact location) and a default scan range of 30 miles.

You can then set the range, edit the location name, and save the location.

Press **E/yes** or **./no** to accept the location. Press **Menu** to cancel.

**Set Manual Location** – This will set your exact location and a default scan range of 0 miles. You can then edit the location name and save the location.

Input Latitude. Using the keypad, enter your latitude.

Press **./no** to toggle N or S, and press **E/yes**.

Input Longitude. Using the keypad, enter your longitude.

Press **./no** to toggle E or W, and press **E/yes**.

**Set Up GPS** – Sets the location format, serial port baud rate, and units.

#### **Location Format**

DMS:DDD˚MM'SS.ss or DEG:DDD.dddddd.

**Set Serial Port.** Default is 4800 bps for GPS device.

Off, 4800, 9600, 19200, 38400, 57600, or 115200 bps.

## **Set Range**

**Set Range** – This setting allows you override the default range setting for your current location to increase or decrease the number of Trunking Sites and Channel Departments you can receive when you are scanning from the Full Database and when you are scanning Favorites Lists with Location Control enabled. See also Understanding Range.

Enter the range (0-50) and press **E/yes**.

#### *Note: (BCD536 Only) You can also press* **RANG** *to enter your range.*

## **Understanding Range**

1. The range setting will only work with Favorites Lists that have Location Control set to On and with Departments/Sites that have locations programmed. Everything in the Full Database also has locations programmed. If you manually program Departments/Sites with no location

information included, the range setting will have no effect on them because the scanner doesn't know where they are.

- 2. You will receive Departments/Sites that have a range equal to your scan range setting plus the programmed range of the Departments and Sites. For example, if your scan range is set to 10 miles and a Department/Site range is set to 30 miles, and that Department/Site is less than 40 miles away from your current location setting, it will be enabled in your Favorites List according to both range settings.
- 3. If you use Add Current dB Channels from a list with a 10 mile range (selected location by zip/postal code) and then set the range to 20 miles, Location Control will not add the other channels included that extra 10 mile range.

## **Edit Location**

This allows you to create a location or edit a location for rapid recall.

#### **New Location or Edit Location**

**Edit Name.** See Data Naming.

**Use Location.** This will set the location as current for scanning the Database and Favorites Lists with Location Control enabled.

At Confirm? Press **E/yes** or **./no**.

**Delete Location.** You can only delete saved locations. The last location set will be retained for use when scanning the Database.

At *Confirm Delete?, p*ress **E/yes** or **./no**.

**Set Location Information.** See Set Manual Location.

**Set Range.** Enter the range (0-50) and press **E/yes**.

**Save Location** – This will save the current location, the range, and set the location as current for scanning the Database and Favorites Lists with Location Control enabled.

See Data Naming to name the location.

# **Selecting Service Types**

Not all service types are enabled when you set your location in the scanner. By default only EMS Dispatch, Fire Dispatch, Law Dispatch, Custom 1, and Multi-Dispatch are enabled.

The Appendix has a list of Service Types and their general descriptions.

**(BCD536HP)** Press the Serv button.

**(BCD436HP)** Press **Func** then the Zip/Services button.

Scroll to each Service Type and press **E/yes** to enable or disable.

Press **System** to exit.

When the scanner displays a Service Type that is not in the Favorite Lists, the scanner will display a "**---**" indication.

# **Navigating the Menus**

The **Menu** key lets you select options to set up and use the scanner. To select a menu item, rotate the scroll control. Rotate right for down and left for up.

The currently-selected menu item is highlighted and reversed in the display. When the menu item you want to select is highlighted, press **E/yes** or the scroll control to select it. To back up a level, press **Menu**.

To exit all menus and return to the previous mode, press **Avoid**.

## **Data Naming**

Name any Favorites List, System, Site, Department, Channel, Location, Custom Search, Recording Session, Tone-Out, or SAME group using up to 64 characters.

**To Enter a Character**, turn the scroll control until the character you want appears.

To move the cursor to the right, press 6>.

To move the cursor to the left, press <4.

To clear a character, press **./no**.

To clear all characters, press **./no** twice.

Press **E/yes** when finished to exit.

## **Display MENU**

Press **Menu** and then scroll to Display Options and press **E/yes**.

Scroll to the options below and press **E/yes**.

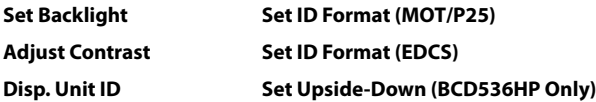

**Setting the Backlight** – The scanner will turn on/off the LCD and the Keypad backlight automatically according to backlight setting.

#### **Set Mode**

**Note***: (BCD536HP Only) Keypress and Squelch settings will work only when the backlight is Off.*

#### **Squelch**

**Off** - The backlight stays off when the squelch opens.

**5 sec** - The backlight stays on 5 seconds after the squelch opens.

**10 sec** - The backlight stays on 10 seconds after the squelch opens.

**Open Squelch** - The backlight stays on only when the squelch is open.

#### **Keypress**

**Off** - The backlight stays off when any key is pressed.

**5 sec** - The backlight stays on for 5 seconds when any key is pressed.

**10 sec** - The backlight stays on for 10 seconds when any key is pressed. **Timeout** (BCD436HP Only)

**10 sec** - Turns the backlight on for 10 seconds when you press  $\frac{1}{10}$ .

**30 sec** - Turns the backlight on for 30 seconds when you press  $\sqrt[4]{\phi}$ 

**60 sec** - Turns the backlight on for 30 seconds when you press .

**Infinite** - The backlight always stays on.

**Set Dimmer** (BCD436HP Only)

High, Middle, or Low

**Set Dimmer** (BCD536HP Only)

**Manual** (For non-vehicle use) - High, Middle, Low, or Off.

#### *Note: You can also toggle the backlight brightness by pressing Vol.*

**Auto** (For vehicle use)

+ Polarity - If the orange wire gets 12V when you turn on the headlights.

- Polarity - If the orange wire is switched to chassis ground when you turn on the headlights.

**Adjust Contrast** – This setting controls the displays contrast.

#### **Contrast 1-15**

**Display Unit ID** – Allows you view the unit ID of the radio currently transmitting on Motorola, EDACS, and APCO P25 systems.

#### **On** or **Off**

**Set ID Format** – Sets the ID display format for the System.

#### **Set ID Format (Mot/P25)**

Decimal Format or Hex Format. The default setting is **Decimal**.

#### **Set ID Format** (EDACS)

AFS Format or Decimal Format. The default setting is **AFS**.

**Set Upside-Down** (BCD536HP Only) – This allows you to reverse the display so you can mount the scanner upside-down and hear the speaker from the top. The default setting is **Off**.

#### **On** or **Off**

#### **Selecting 3-Line Display Mode**

Hold on any channel and press **Func** then **9(DISP)**. Press **Channel** to resume.

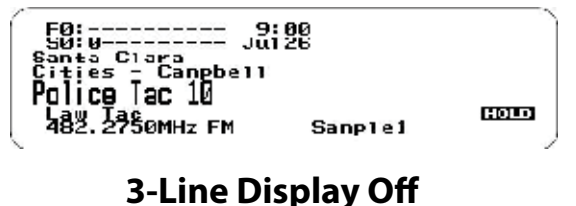

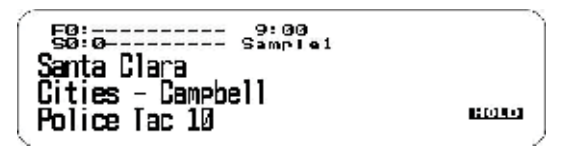

## **3-Line Display On**

#### **View the Battery Level (BCD436HP Only)**

To view the battery level (in volts) press the scroll control and look at the small numbers in the upper right of the display. Press the scroll control again to close the battery level or let it disappear after 10 seconds.

#### *A Look at the Display*

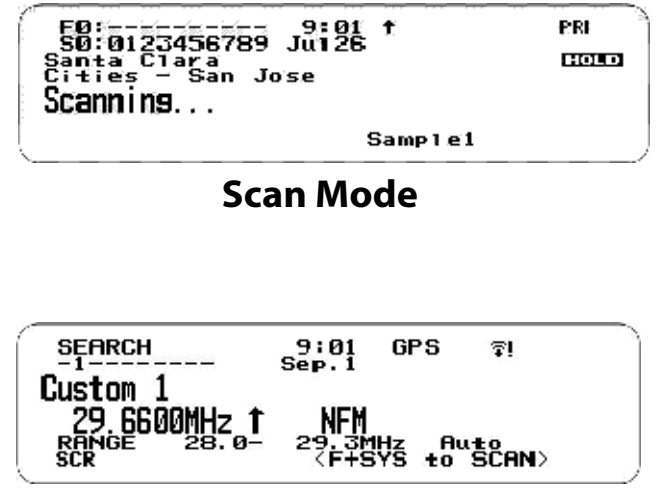

**Searching**

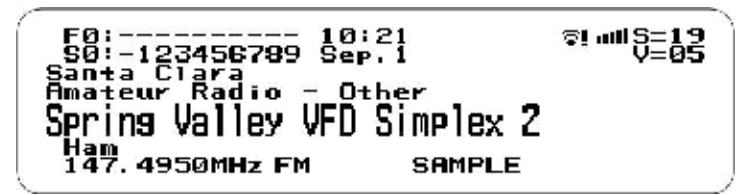

## **Volume and Squelch**

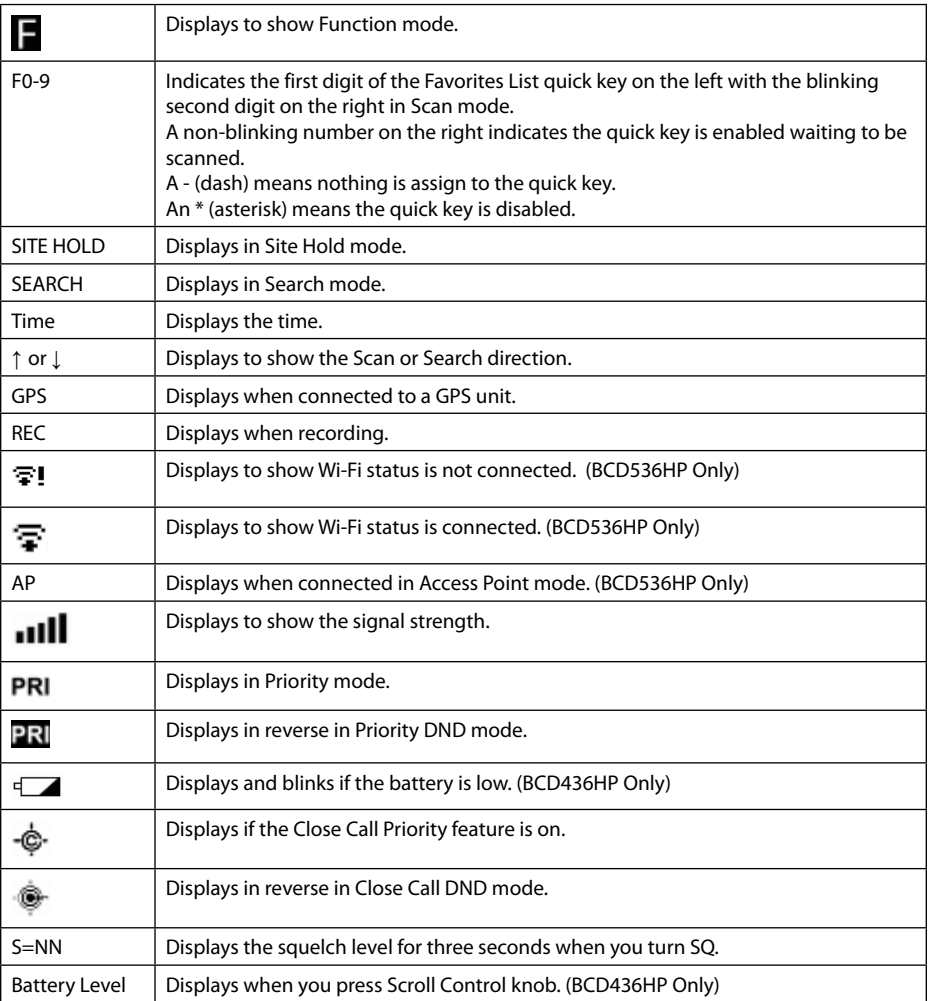

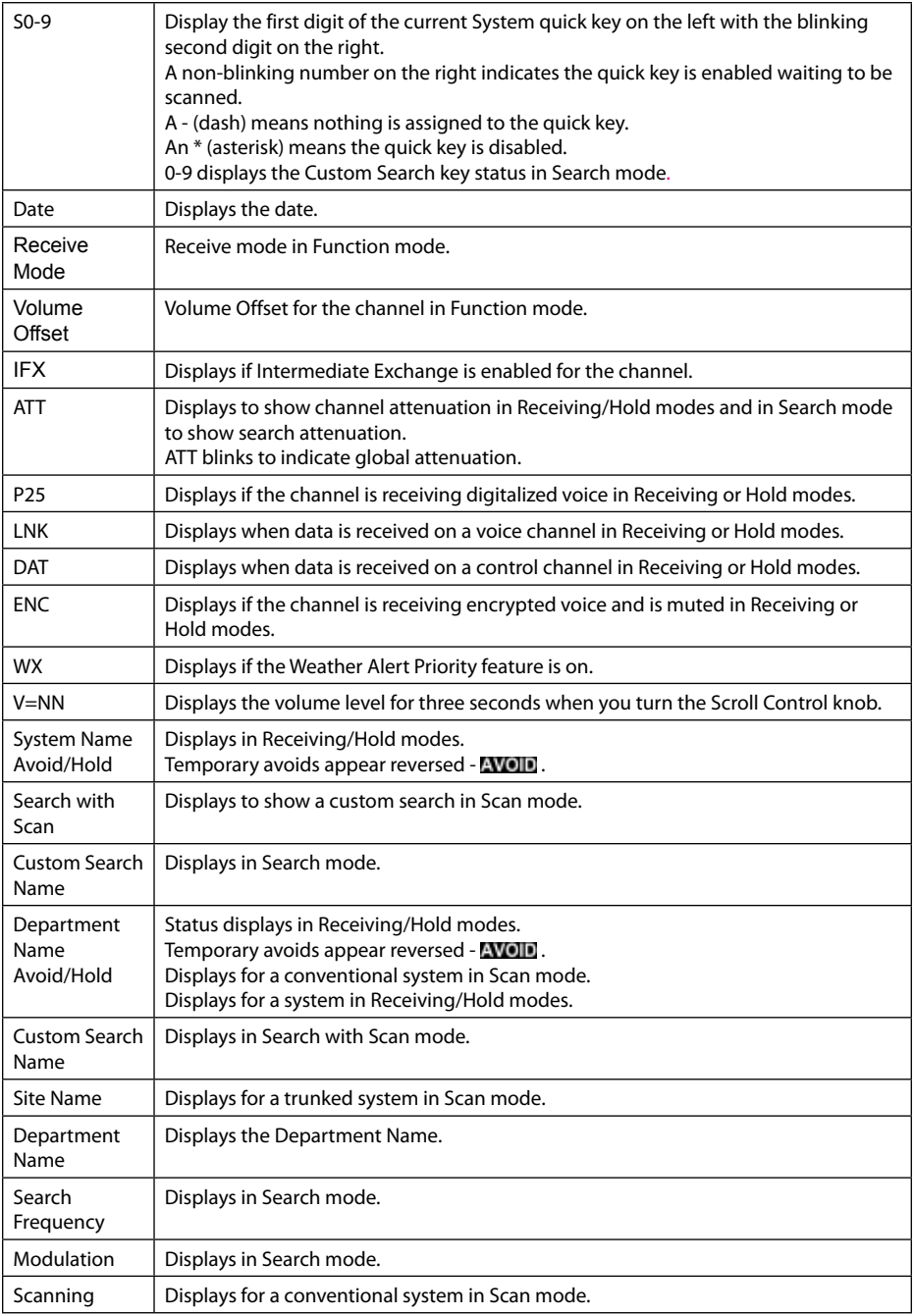

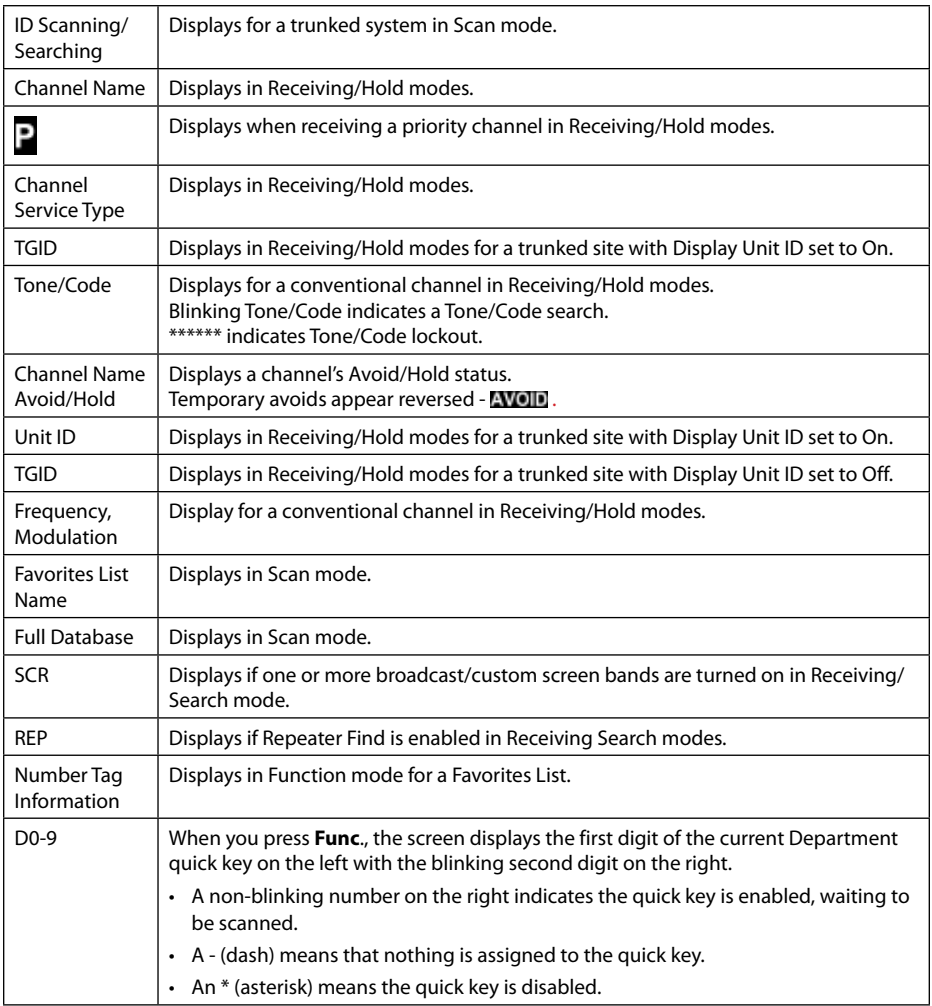

## **Settings Menu**

Press **Menu** then scroll to Settings and press **E/yes**. Scroll to the options below and press **E/yes**.

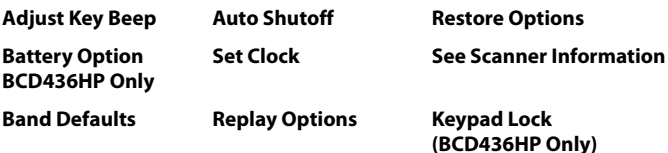

#### *Adjust Key Beep*

Allows you to turn the key beep on or off and adjust the volume level.

Auto sets the alert beep to the master volume level.

**Off**, **Level 1-15**, or **Auto**

#### *Battery Option (BCD436HP Only)*

**Set Battery Save. On** or **Off**.

**Set Charge Time.** 1-14 (hours). See also Using Rechargeable Batteries.

**Set Battery Low**

**Set Alert**

**Set Alert Tone.** Change tone frequency. (640 Hz, 780 Hz, 920 Hz, 1060 Hz, 1200 Hz) **Set Alert Interval.** Set to a value between 1 and 60 seconds. (Default is 15 sec.) **Set Alert Volume.** 1-15, Off, or Auto. (Default is Auto) **Set Voltage.** 3100 - 3400mV. (Default is 3300mV)

#### *Band Defaults*

Use this menu to change the default modulation and frequency step or spacing used for each band.

Scroll to each band you wish to edit and press **E/yes**. See also Default Bands.

#### **Set Modulation**

AM, NFM, FM, WFM, or FMB (Broadcast).

#### **Set Step**

5, 6.25, 7.5, 8.33, 10, 12.5, 15, 20, 25, 50, or 100 kHz.

#### *Auto Shutoff*

Allows you to set the scanner to shut off after a set time.

Off, 5, 10, 15, 30, 45 min, 1, 2, 3 hours.

#### *Set Clock*

Sets the clock for the display and the default tag for recordings.

#### **Set Date**

**Set Year.** Enter the year (2013-2099). **Set Month.** Enter the month. **Set Day.** Enter the day.

**Set Time** 

**Set Hour.** Enter the Hour (0-23).

**Set Minute.** Enter the minute.

#### **Set Time Zone**

Scroll to your time zone.

#### **Set Daylight Saving**

**On** or Off

### *Replay Options*

This allows you to set the recording duration and delete, replay, or rename recording sessions.

#### **Set Replay Duration**

30, 60, 90, 120, 150, 180, 210, or 240 sec.

#### **Review Recordings**

#### **Recording Session**

**Play Session**. See Replaying Transmissions.

#### **Delete Session**

At Confirm Delete? Press **E/yes** or **./no**.

**Rename Session.** See Data Naming.

#### *Restore Options*

Allows you to clear all user data (full reset) or reset just scanner settings to default.

#### **Clear User Data**

(Full Reset) will delete all Favorites Lists, locations, reset all profile options to default, clear all Avoids, delete all recording sessions, all discovery logs, and all weather event records.

#### *Note: Pressing and holding 2, 9, and Dept when you power on the scanner will also clear all user data.*

#### **Reset User Settings**

Will only reset all scanner settings; the Favorites List will be saved.

## *See Scanner Information*

This will show you how much memory is in use, the firmware version, and scanner serial number.

## *Keypad Lock (BCD436HP Only)*

The only keys/knobs that work when the keypad is locked are **Channel** for hold mode, **⑦心 晶 Func**, and the Scroll Control for volume.

**Press Func** then  $\partial/\partial \mathbf{H}$  to toggle the keypad lock.

## **Wi-Fi Setup (BCD536HP Only)**

The Wi-Fi dongle allows you to connect to the scanner wirelessly and control your scanner with the Remote software.

The scanner has two different Wi-Fi connection modes - Infrastructure mode and Access Point mode.

**Infrastructure Mode** is able to connect to an Access Point device.

With this mode, all you need to do is a set a password. In a few cases, there is no password needed with the Access Point unit.

#### **Access Point Mode** is able to connect with up to 5 clients.

Setting parameters are as follows: SSID, Security type, and Password.

#### *Wi-Fi OPTIONS*

Make sure the Wi-Fi dongle is connected to the USB port behind the scanner.

Press **Menu** then scroll to Wi-Fi Setup and press **E/yes**.

#### **Show Wi-Fi Information**

Shows the IP address, MAC number, and version when connected.

Shows '**Wi-Fi not connected**' when the Wi-Fi dongle is not connected.

#### **Set Connection**

**Off.** Not connected.

**Infrastructure Mode.** Routers etc.

**Select AP.** Select the access point with the encryption type.

**Input Password.** Input password to connect.

**Access Point Mode.** Laptops, Smart devices etc.

#### **Input SSID**

Enter (or use default) name of connection. See Data Naming.

#### **Select Security**

Open, WPA/WPA2

**Input Password.** Enter the password for connection.

#### **Reset to Factory**

Initialize information for Wi-Fi Setup.

# **KEY CONCEPTS**

## **Quick Keys**

Organizing your Quick Keys will be part of the planning. You will have to figure out which quick keys to assign to your Favorites Lists, Systems, and Departments so you can scan them without a table of contents and with some sort of logic you can remember. Remember, enabling/disabling quick keys is not the same thing as Avoiding or Unavoiding Systems/Department and Monitor On/ Off Favorites Lists.

## **Favorites List Quick Keys**

Favorites Lists Quick Keys are used to enable or disable Favorites Lists for scanning. They are just the number keys on the scanner but once assigned to a Favorites List they become the Quick Keys. Your Favorites Lists hold your Systems that also may have System quick keys assigned to those Systems. You cannot assign a Quick Key in one Favorites List to another Favorites List. Selecting a Favorites List will enable all (Unavoided) Systems in that list for scanning. There are 100 Quick Keys (0-99) to use for your Favorites Lists. Favorites List Quick Keys can only be assigned once to any one Favorites List, If you don't assign a Quick Key to a list, it will always be enabled.

## **System Quick Keys**

System Quick Keys are used to enable or disable conventional and trunking systems for scanning. You can assign any quick key to one or more Systems, or program one or more systems with no quick key assigned that will always be scanned unless you Avoid it. There are also 100 Quick Keys (0-99) to use for your Systems.

## **DEPARTMENT QUICK KEYS**

Department Quick Keys enable or disable conventional and trunking systems for scanning.

You can assign any quick key to one or more Departments, or program one or more Departments with no quick key assigned so that these Departments will always be scanned unless you Avoid it. There are also 100 Quick Keys (0-99) to use for your Departments.

It is best to assign Quick Keys to everything to easily access your Favorites List and System/ Department. See also Scanning and Quick Key scanning order.

## **Search Keys**

You can assign any Search Keys (1, 2, or 3) to any Custom Search range, Tone-Out Search, or Close Call Only Search for quick access to your favorite searches.

# **PLANNING PROFILES**

## **Startup Keys**

You can program each of your Favorites Lists with a Startup Key (0-9) so that when you power up the scanner and press the key number, just those Favorites List(s) assigned to the key will be enabled for scan. Systems are not affected.

## **Number Tags**

Numbers tags will allow you to tag each Favorites List, System, and Channel to locate easier. Number tags can range from 0 to 99 for Favorites Lists and Systems and 0-999 for Channels. You can assign number tags to channels even if the Favorites List does not have a number tag but, without a Favorites List number tag, you can only navigate to these channels while holding or scanning in that Favorites List. See also Using Number Tags.

## **Alerts**

You can program your scanner to alert you when, a Channel or Unit ID is received, you receive a Close Call hit, an ID is transmitted with an Emergency Alert or you receive a Tone-out hit. For each alert in the scanner, you can select from 9 different tone patterns, 15 volume settings, 7 colors, and 3 color patterns.

# **Managing Favorites Lists**

Favorites Lists hold all your Systems, Sites, Departments, and Channels. You should assign a Quick Key to every Favorites List to quickly enable or disable the list. You can assign a Favorites List to a Favorites List Quick Key.

## **New Favorites List/ Favorites List Options**

Press **Menu** then scroll to Manage Favorites and press **E/yes**. To Create a New Favorites List, scroll to New Favorites List and press **E/yes**. To Edit a Favorites List, scroll to the Favorites List and press **E/yes**. Scroll to the options below and press **E/yes**.

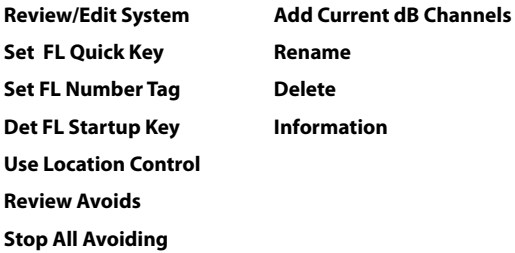

**Review/Edit System** – See Programming Systems.

**Set FL Quick Key** – This assigns a quick key to the Favorites List and will scan the list when the key is enabled. The default setting is . (no quick key). If you don't assign a Favorite Lists to a quick key, it will always be scanned unless you turn it off in Select Lists to Monitor. See also Select Lists to Monitor.

Scroll to the quick key number (0-99 or . for no quick key) and press **E/yes** to save.

#### *Note: Pressing the first number of a 2-digit quick key will get you closer, 1 for 10, 2 for 20, etc., then scroll to second digit.*

**Set FL Number Tag** – This allows you to number a Favorites List so you can access it quickly from scan hold mode.

The default setting is no number tag. See also Using Number Tags.

Enter the number tag (0-99) and press **E/yes** to save. Enter a blank for no number tag.

**Set FL Startup Key** – This allows you to turn on the scanner with the Favorites List enabled for scan. The default settings are all keys Off.

See also Using Startup Keys.

Scroll to each key (0-9) and press **E/yes** to enable then press **Menu** to save.

**Use Location Control** – This enables Location Control for the Favorites List. The default setting is Off. See also Understanding Location Control.

**Review Avoids** – This allows you to review all Avoids for the Favorites List. Temporary Avoids appear reversed in the display -  $\Delta V$  OID.

Scroll to each Avoided channel, Department, or System, and press **E/yes** to Stop Avoiding.

**Stop All Avoiding** – This will Stop Avoiding all Channels, Departments, and Systems in the Favorites List.

At Confirm Delete? Press **E/yes** or **./no**.

**Add Current dB Channels** – This allows you to add all channels you are currently scanning to the Favorites List.

At **Confirm?** Press **E/yes** or **./no**.

*Note 1: Any Avoided Channel will not be added.* 

*Note 2: When adding channels from the Full Database, only channels that are inside the set range, and from the selected Service Types are added.*

*Note 3: When adding channels from a Favorites List that has 'Use Location Control' is set to Yes, only channels that are inside the set range, and from the selected service types are added.*

*Note 4: When adding channels from a Favorites List that has Use Location Control is set to No, only channels that are from the selected service types are added.*

## **Managing Favorites Lists**

**Rename** – This allows to you rename the Favorites List.

See Data Naming.

**Delete** – This will delete the Favorites List.

At Confirm Delete? Press **E/yes** or **./no**.

**Information** – This will show you the file size and number of Systems in the list.

## **Understanding Location Control**

Location Control allows you to enable or disable channels scanned in a Favorites List based on your location. Actually, it enables/disables Sites and Departments in Favorites Lists (as long as they have locations programmed) based on your current location and scan range settings. Location Control is always enabled when scanning from the Full Database.

To use Location Control, you have to enable it for each Favorites List (default is **OFF**). You also need to have locations programmed for Sites and Departments in each list (you can't program a location for a system).

With Location Control set to **ON**, the scanner only sees Departments/Sites with programmed locations. Any Department/Site with no location information programmed will not be scanned. If you append (add) a System/Department to a list from the database, the locations will be brought in with each System/Department you append.

With Location Control set to **OFF**, the scanner will enable all Sites and Departments in your Favorites List no matter what the scan range or Site/Department range is set to.

You don't need a GPS to scan by location if all of the following apply:

- 1. You have Location Control set to **ON** for each Favorites List you want to use with Location **Control**
- 2. You set (by zip/post code, Auto Locate, or manually), or select a location.
- 3. Your Departments and Sites have locations programmed.

The scanner then compares your location data with Site and Department data to determine which channels to scan.

Conceivably, you could program everything you want to hear into one Favorites List and scan just by selecting locations rather than enabling/disabling lists. If you are traveling long distances a GPS device would be a better way to go.

# **Programming Systems**

*Note for Motorola/P25 systems: If you are not sure if the system is Motorola or P25, look at the system type in the RR database for your system. Only those systems tagged as "Project 25 Phase I or Project 25 Phase 2" are Project 25 systems. Any system type that* 

*includes the word "Motorola" should be programmed as a Motorola system, even if it uses some or all digital channels.* 

## **New System/System Settings**

Press **Menu** then scroll to Manage Favorites and press **E/yes**.

Scroll to the Favorites List and press **E/yes**.

Scroll to Review/Edit System and press **E/yes**.

**To Create a New System,** scroll to **New System** and press **E/yes**.

Scroll to **P25 Trunk, P25 X2-TDMA**, **P25 One Frequency**, **Motorola**, **EDACS**, **LTR**, or **Conventional** and press **E/yes**.

At **Confirm?** press **E/yes** or **./no**.

**To Edit System Settings,** scroll to the **System** and press **E/yes**.

## **System Settings**

**Edit Name Copy System Edit Unit ID Edit System**

**Edit Name** – Enter a name and press **E/yes**. See Data Naming.

**Edit Unit IDs** – Unit ID must be set to On in the Display Options menu to view Unit IDs.

#### **New Unit ID/Edit Unit ID**

Enter the Unit ID and press **E/yes**.

**Edit Name** See Data Naming.

#### **Set Alert Tone**

Alert 1-9 or Off.

**Set Level**

Level 1-15 or Auto (the master volume level).

#### **Set Alert Light**

#### **Set Color**

Off, Blue, Red, Magenta, Green, Cyan, Yellow, or White.

#### **Set Pattern**

On, Slow Blink, or Fast Blink.

#### **Delete Unit ID**

At **Confirm Delete?,** press **E/yes** or **./no**.

#### **New Unit ID**

See New Unit ID.

**Copy System** – Copying a system will copy all Sites, Departments, Channels, and settings including quick key assignments into the current Favorites List.

See Data Naming to name the new system.

#### **Delete System**

At **Confirm Delete?,** press **E/yes** or **./no**.

# **System Options**

Press **Menu** then scroll to **Manage Favorites** and press **E/yes**.

Scroll to the **Favorites List** and press **E/yes**.

Scroll to **Review/Edit System** and press **E/yes**.

Scroll to the **System** you want to edit and press **E/yes**.

Scroll to **Edit Sys Option** and press **E/yes**.

*Note: Not all options will appear for all types of systems.*

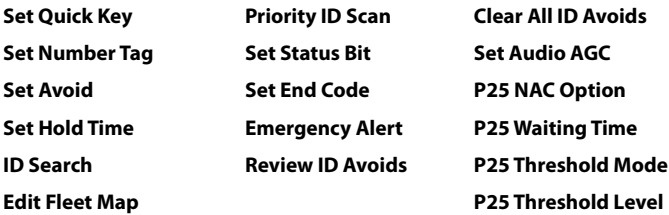

**Set Quick Key** – This assigns a quick key to the System and the scanner will scan the System when the key is enabled. The default setting is . (no quick key). If you don't assign a Quick Key to a system, it will always be scanned unless you Avoid it.

**0-99** or **.** for no quick key.

*Note: Pressing the first number of a 2-digit quick key will get you closer, 1 for 10, 2 for 20, etc., then scroll to second digit.*

**Set Number Tag** – This allows you to number a System so you can access it quickly from Scan Hold mode.

The default setting is no number tag. See also Using Number Tags.

Enter the number **[0-99**, Blank (no number tag)] and press **E/yes** to save.

**Set Avoid** – This determines whether a System will be scanned or not (even if the system is enabled). Temporary Avoids cancel when you cycle power.

The default setting is **Stop Avoiding**.

#### **Stop Avoiding**, **Temporary Avoid**, or **Permanent Avoid**

See also Scan Avoids.

**Set Hold Time** – This sets (in seconds) the amount of time the scanner will scan the System before moving on to the next system. All (Unavoided) channels will be scanned at least once regardless of this setting. The scanner moves to the next system after the hold time expires, any current transmission ends, and the channel delay time expires. The default setting is **0** seconds.

Enter the hold time and press **E/yes** to save.

#### **0-255**

**ID Search** – This sets whether the scanner searches for all IDs in a trunking system (**On**), or scans only programmed IDs (**Off**).

The default setting is **Off**. See also ID Toggle ID Scan or Search.

**On** or **Off**

**Edit Fleet Map (Motorola Type I/lli systems Only)** – This allows you to program a fleet map for Motorola Type I Systems. You must program a system fleet map in order for the scanner to properly track and display talk group IDs.

Block 0 Scroll to the size code (0-14) and press **E/yes**.

The next available block is prompted to select the next size code (0-14).

Repeat for each block as needed (0-7).

#### **Note***: If you select size code 12, 13, or 14, these restrictions apply:*

12 can only be assigned to Blocks 0, 2, 4 or 6.

13 can only be assigned to Blocks 0 and 4.

14 can only be assigned to Block 0.

Since these size codes require multiple blocks, you will be prompted for the next available block. Example: If you assign Block 0 as 12, the scanner prompts you for block 2, the next block available, instead of block 1.

**Priority ID Scan (no P25 One Freq)** – This allows you to use Priority Scan with IDs in the System. The default setting is **Off**.

**On** or **Off**

**Set Status Bit (Motorola Only)** – This sets how your scanner works with Status Bits (also called S-bits), letting you control how the scanner interprets and displays Motorola talk group IDs. The default setting is **Ignore**.

**Yes.** The scanner treats all received IDs as unique IDs.

**Ignore.** The scanner rounds all received IDs down to the next interval of 16.

**Set End Code (Motorola Only)** – This sets how the scanner handles the transmission end code sent by most Motorola Systems.

The default setting is **Analog**.

**Analog.** The scanner recognizes only analog end transmission codes.

**Analog+Digital.** The scanner recognizes both analog and digital end codes

**Ignore.** The scanner waits for the carrier to drop before leaving a channel.

**Emergency Alert (Motorola/EDACS Only)** – This sets how your scanner alerts you to IDs that have the emergency flag set. The default setting is **Off**.

#### **Set Alert Tone**

Alert 1-9 or Off.

**Set Level**

Level 1-15 or Auto (the master volume level).

#### **Set Alert Light**

#### **Set Color**

Off, Blue, Red, Magenta, Green, Cyan, Yellow, or White.

#### **Set Pattern**

On, Slow Blink, or Fast Blink.

**Review ID Avoids** – This allows you to review Avoided IDs in the System. Temporary Avoids appear reversed in the display:  $AVOID$ .

**Stop Avoiding?.** Scroll to ID and press **E/yes** to Stop Avoiding.

**Nothing Avoided** appears if nothing is Avoided.

**Clear All ID Avoids** – This allows you to Stop Avoiding all Avoided IDs in the System.

At **Confirm?,** press **E/yes** or **./no**.

**Nothing Avoided** appears if nothing is Avoided.

**Set Audio AGC** – This allows you to turn AGC (Automatic Gain Control) on or off for the System. The default settings are **Off**.

**Analog** - Press **E/yes** to toggle **On** or **Off**.

**Digital** - Press **E/yes** to toggle **On** or **Off**.

**P25 NAC Option (P25 One Freq)** – This allows you to have the scanner search for NAC codes or you can program a specific code for the System.

The default setting is **Search**.

**Search.** The scanner opens squelch for any digital signal and displays the NAC being used. **Set P25 NAC.** The scanner opens squelch only for signals that include the programmed  $NAC$ .

At **Input P25 NAC,** see Data Naming.

**P25 Waiting Time** (Conventional Only) – This setting gives the scanner time to determine if channels on Conventional Systems have digital or analog transmissions. During this time, the scanner will evaluate the received signal and, if it detects digital data, will open squelch immediately. If digital is not detected before the delay expires, the scanner will open squelch at the end of this delay. This is to prevent "false decode" problems. This setting only affects conventional channels with an Audio Type set to **All**. The default setting is **400** ms.

**0** to **1000**

*Note: Any analog transmissions will lose the first part of the transmission, up to the wait time you set here.*

**P25 Threshold Mode** – (Conventional Only)

The default setting is **Auto**.

**Auto.** Automatically sets the decode threshold based on the received signal.

**Manual.** Allows you to manually set the threshold in threshold setting mode by using the P25 Threshold Level setting.

**Default.** Sets the scanner to the default threshold of 8, Auto.

**P25 Threshold Level** (Conventional Only) – The default setting is **8**.

0 to 20

# **Programming Sites**

## **New Site/Site Options**

Press **Menu** then scroll to **Manage Favorites** and press **E/yes**.

Scroll to the **Favorites List** and press **E/yes**.

Scroll to **Review/Edit System** and press **E/yes**.

Scroll to the **System** and press **E/yes**.

Scroll to **Edit Site** and press **E/yes**.

**To Create a New Site,** scroll to New Site and press **E/yes**.

**To Edit an Existing Site,** scroll to the Site and press **E/yes**.

*Note: Not all options will appear for all sites.*

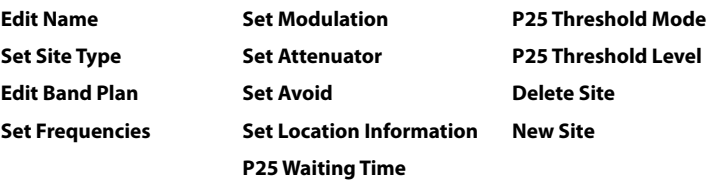

#### **Edit Name**

See Data Naming.

**Set Site Type (EDACS Only)** – EDACS Wide is the same as EDACS Standard and use a 9600 baud control channel. EDACS Narrow-band sites use a 4800 baud control channel.

**Wide (Standard)** or **Narrow**. The default setting is **Wide**.

**Edit Band Plan (Motorola/P25 Only)** – Band plans are required so the scanner can correctly determine the voice channel frequencies.

**P25 Systems.** Explicit mode systems (which comprise most systems in use) include all information needed to determine voice frequencies on the control channel, leave all entries blank. The system will automatically detect the band plan and fill in the entries. Implicit systems need you to supply the systems band plan with the **Custom** option for the scanner to correctly determine voice frequencies.

**Select Plan** - Scroll to each **Band Plan 0-9**, **A-F**, and press **E/yes**.

**Input Base Freq** - Enter the base frequency press **E/yes**.

**Input Spacing** - Enter the step size and press **E/yes**.

Press **Menu** to return and repeat for each band plan as needed.

#### **Motorola Systems**

#### **800/900 Standard** or **800 Splinter**

The scanner will use the regular Motorola band plan.

**Custom (rebanded) Motorola/VHF/UHF Systems.** Custom band plans require that you enter both a lower and an upper base frequency value. The lower base frequency (or base) is always the base frequency as provided in the Radio Reference Database.

Use this Excel spreadsheet to calculate the upper base frequency value located at: http://info.uniden.com/twiki/pub/UnidenMan4/CalculatingUpperBaseFrequencies/ CustomBandPlanCalculator.xls

If you don't have Excel you can download and install a viewer here, or do a simple Google search.

The upper base frequency can also be found using the Band Plan Calculator located at: http://info.uniden.com/twiki/bin/view/UnidenMan4/CalculatingUpperBaseFrequencies.

Also, look at Determining Base/Step/Offset for VHF/UHF Motorola Systems at Radio Reference.com.

**For Standard 800 MHz Rebanded Systems**, you need to set Band Plan 1 and Band Plan 2 as follows:

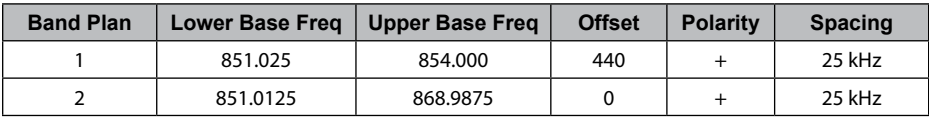

**Select Plan 1-6** Select for each Band Plan.

#### **Set Base Freq**

**Input Lower.** Enter the lower base frequency and press **E/yes**.

**Input Upper.** Enter the upper base frequency and press **E/yes**.

#### **Set Offset**

**Input Offset.** Enter the offset and press **E/yes**.

**Select Polarity.** Scroll to + (default) or - and press **E/yes**.

**Set Spacing.** Scroll to the step size and press **E/yes**.

Press **Menu** to return and repeat for each band plan as needed.

**Set Frequencies** – This is where you program trunking frequencies for the Site.

**New Frequency/Edit Frequency**. Enter the frequency and press **E/yes**.

For EDACS and LTR sites only:

**Input LCN.** Enter the LCN number and press **E/yes**.

#### **Delete Frequency**

At **Confirm Delete?,** press **E/yes** or **./no**.

**Set Modulation (no P25/P25 One Freq)** – This setting selects the modulation used for the Site. The default setting is **Auto**.

#### **Auto**, **NFM**, or **FM**

See also Scan Modulation.

**Set Attenuator** – This setting controls whether the scanner attenuates signals on the Site by about 20 dB The default setting is **Off**.

#### **On** or **Off**

See also Scan Attenuation.

**Set Avoid** – This determines whether a Site will be scanned or not. Temporary Avoids cancel when you cycle power. The default setting is **Stop Avoiding**.

#### **Stop Avoiding, Temporary Avoid**, or **Permenant Avoid**

See also Scan Avoids.

**Set Location Information** – This allows you program a location for the Site to use with Location Control enabled or with a GPS. You can program a circle with a radial range or multiple rectangles as a location.

See Set Up GPS first to set your location format and the Baud rate.

#### **Circle**

#### **Set Latitude**

Enter the latitude. Press **./no** to toggle **N** or **S**, and press **E/yes**.

#### **Set Longitude**

Enter the longitude. Press **./no** to toggle **E** or **W**, and press **E/yes**.

**Set Range** See also Understanding Range.

0-6000

**Rectangles**

#### **New Rectangle**

#### **Latitude - Top Left**

Enter the latitude. Press **./no** to toggle **N** or **S**, and press **E/yes**.

#### **Longitude - Top Left**

Enter the longitude. Press **./no** to toggle **E** or **W**, and press **E/yes**.

#### **Latitude - Bottom Right**

Enter the latitude. Press **./no** to toggle **N** or **S**, and press **E/yes**.

#### **Longitude - Bottom Right**

Enter the longitude. Press **./no** to toggle **E** or **W**, and press **E/yes**.

#### **Stored Rectangle**

**Edit Rectangle** See Rectangles above.

#### **Delete Rectangle**

At **Confirm Delete?** press **E/yes** or **./no**.

**P25 Waiting Time (Motorola Only)** – This setting gives the scanner time to determine if channels on mixed Motorola Systems have digital or analog transmissions. During this time, the scanner will evaluate the received signal and, if it detects digital data, will open squelch immediately. If digital is not detected before the delay expires, the scanner will open squelch at the end of this delay. This is to prevent "false decode" problems. This setting only affects channels with an Audio Type set to **All**. The default setting is **400** ms.

**0** to **1000**

#### *Note: Any analog transmissions will lose the first part of the transmission, up to the wait time you set here.*

#### **P25 Threshold Mode (P25/Motorola)**

The default setting is **Auto**.

**Auto.** Automatically sets the decode threshold based on the received signal.

**Manual.** Allows you to manually set the threshold in threshold setting mode by using the P25 Threshold Level setting.

**Default**. Sets the scanner to the default threshold of 8, Auto.

**P25 Threshold Level (P25/Motorola)** – The default setting is **8**.

**0** to **20**

**Delete Site** – Deletes the Site.

At **Confirm Delete?** press **E/yes** or **./no**.

**New Site** – See New Site.

## **Programming Departments**

## **New Department/Department Options**

Press **Menu** then scroll to **Manage Favorites** and press **E/yes**.

Scroll to the **Favorites List** and press **E/yes**.

Scroll to **Review/Edit System** and press **E/yes**.

Scroll to the **System** and press **E/yes**.

Scroll to **Edit Department** and press **E/yes**.

**To Create a New Department,** scroll to **New Department** and press **E/yes**.

**To Edit an Existing Department,** scroll to the **Department** and press **E/yes**.